# Using Stylus Pen

If you use a **Stylus Pen** for 16T90Q model, you can perform more precise touch control than when using fingers.

### Name of Each Part

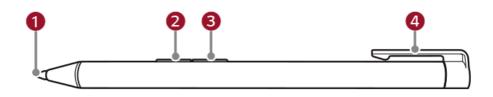

### 1 Pen tip

• Performs the same function as a mouse cursor.

### 2 Left mouse button

• Use to select or execute programs.

### 3 Right mouse button

- · Performs the same function as a right mouse button.
- 4 Pen cap

## How to Use

The buttons on the **Stylus Pen** operate similarly to the mouse buttons and may function differently depending on programs.

## 🔘 TIP —

Applying excessive force when using the **Stylus Pen** may cause a failure of the pen or the **pen tip**.

The **Stylus Pen** automatically enters the sleep mode if the pen is not used for more than 10 minutes or the **pen tip** is pressed for more than 4 minutes.

To leave the standby mode, simply touch the screen with the **Stylus Pen** or click the left or right button on the pen.

1 Click: Touch a screen with the Stylus Pen once to use it as a left mouse click.

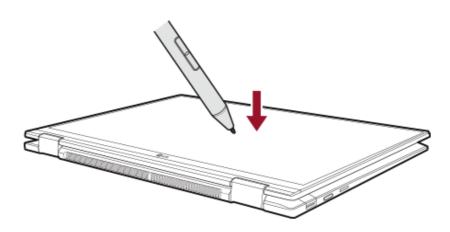

2 **Double Click:** Touch a screen with the **Stylus Pen** twice to use it as a double click.

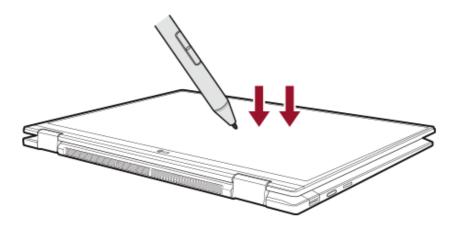

3 Drag: Move the Stylus Pen while pressing the screen with it to use it as a mouse drag function.

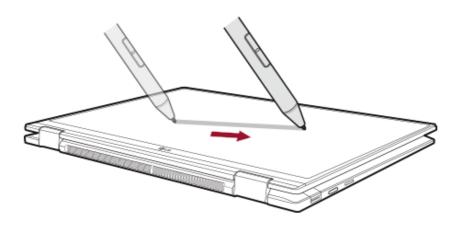

## Drawing a Picture

You can draw a picture with a **Stylus Pen** using the **Paint** program, which is supplied with Windows 10, or a painting app that you purchased separately.

# 1 Click [ ] button > [Paint 3D] to execute the program.

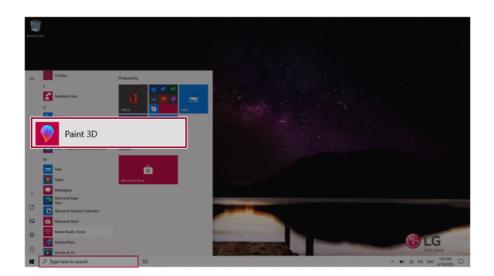

2 Select a brush type and size in the **Paint** app and draw a picture freely just like drawing a picture with a pencil.

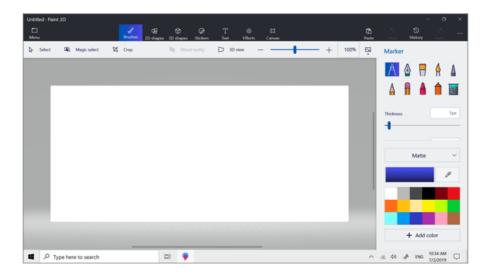

### Inserting and Replacing Batteries

1.5V batteries of an **AAAA** size is provided with the product. Insert the batteries before using the pen as follows

### 📶 TIP \_\_

If the battery level is low, the pen operation may be interrupted or the pen may not be recognized.

If the batteries have not been replaced for a long time, replace the batteries before using the pen.

AAAA-size batteries can be purchased through an on-line shopping mall.

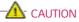

If a battery of incorrect specifications or a rechargeable battery is used, the normal operation is not guaranteed.

If the pen is not used for a long period of time, store the pen after removing the batteries. Otherwise, the battery liquid may leak and cause a failure.

Do not apply excessive force when inserting the battery or detaching/attaching the **pen cap**. Otherwise, the product may be damaged.

If the pen is stored or moved with the **pen tip** pressed, it may cause the batteries to discharge quickly.

If you apply excessive shock to the pen or drop it, it may cause a failure.

To separate the **pen cap**, position the pen horizontally, hold the **pen cap** with your right hand, and 1 turn it downward

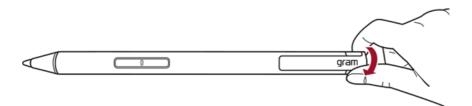

2 Insert the battery in the correct +/- direction, and turn the **pen cap** upward to close it.

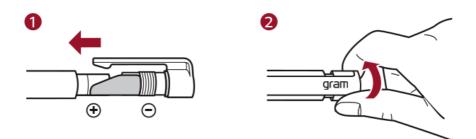

 When replacing the battery, remove the existing battery and insert the new battery as shown above.

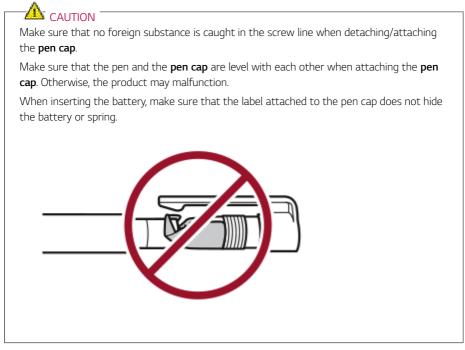

### Replacing the **Pen Tip**

A replacement **pen tip** is provided with the product. You can replace the **pen tip** using the method described below.

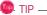

If the **pen tip** wears out, replace it.

1 Hold the **pen tip** with **tweezer** and pull it outward to remove it from the **Stylus Pen**.

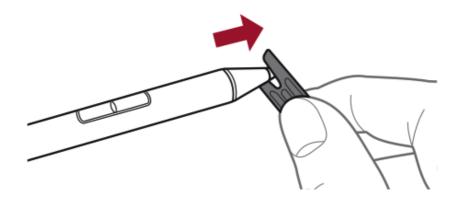

2 Insert a replacement **pen tip** to the **Stylus Pen**.

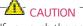

If you push the **pen tip** with excessive force or insert it in the opposite direction, it may cause a failure.

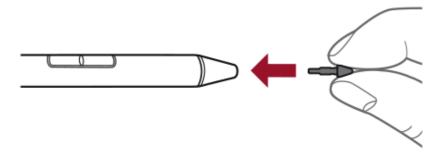

# Connecting to External Display

## How to connect HDMI

HDMI is a multimedia interface that can integrate and transmit video and audio signals.

In some models, DTS Audio may not work when you use HDMI.

## 🔘 TIP —

Ensure the monitor power is off before connecting the external monitor to the PC. The HDMI cable may be connected when the HDMI adapter is used.

1 Connect the HDMI adapter to the USB-C<sup>™</sup> port on the PC.

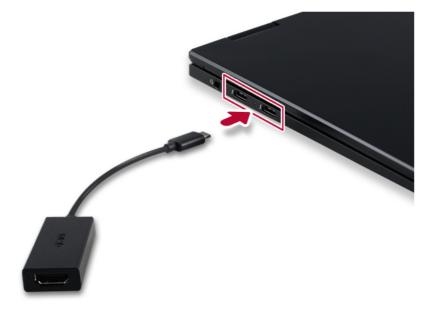

2 Connect the HDMI cable to the PC and the external device (TV, monitor) that supports HDMI.

3 HDMI port transfers both video and audio simultaneously. Hence, there is no need for a separate audio connection.

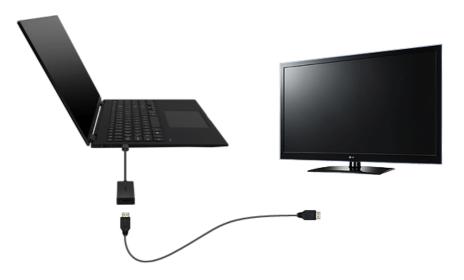

4 On the PC, press [Fn] + [F7] to display monitor (projector) toggling screen. Select the desired screen output.

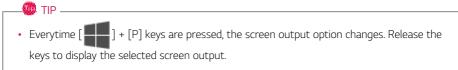

# 

- If you do not set Speaker as the default value after disconnecting the HDMI cable, the system may not produce any sound.
- If a program was running already, you must exit and restart the program to produce sound.

# Connecting to Wireless Display

The wireless display feature connects the PC screen and sound to a display (TV, projector, etc.).

## 🌖 option -

- To use the wireless display feature, the display device must support this feature.
- To connect to the display device that does not support wireless display, you must separately purchase a wireless display connection device.
- Once the wireless display connection is established, no additional procedures and searching are necessary the next time you try to connect.

### Connecting to Wireless Display

1 Press the Action Center [ ] icon on the right side of the taskbar.

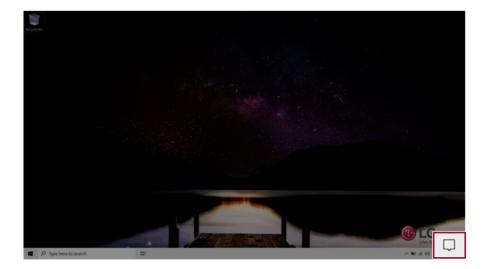

2 When the Action Center screen appears, press the **[Connect]** tile.

|   | TIP                                              |
|---|--------------------------------------------------|
| _ | e tile does not appear, press the [Expand] menu. |

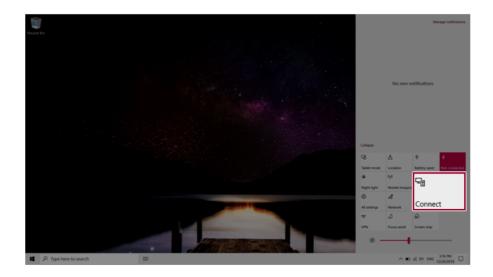

3 Search for wireless display devices in the proximity.

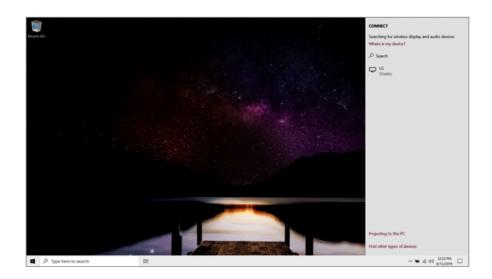

4 Once the wireless display device is connected, it outputs the PC screen and its sound.

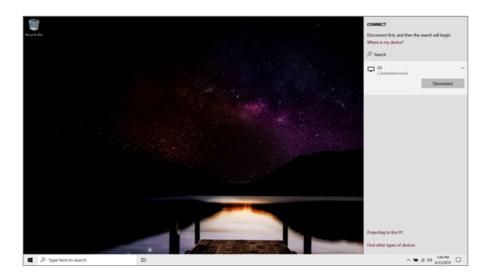

# Connecting an External USB-C<sup>™</sup> (Thunderbolt<sup>™</sup>) Device

The USB-C<sup>™</sup> port mounted on this product supports USB 4.0 Gen 3x2 standards. Use the USB-C<sup>™</sup> port to connect USB devices or to output a screen to an external display.

🚇 tip 🗕

The names of USB versions have changed from USB 3.0 (or USB 3.1 Gen 1) and USB 3.1 (or USB 3.1 Gen 2) to USB 3.2 Gen 1x1 and USB 3.2 Gen 2x1.

### Connecting a USB Device

💷 TIP —

If a USB device is connected to a USB-C<sup>™</sup> port, the port works as an ordinary USB port.

To use a conventional USB device, a separate conversion adapter should be used.

(Conversion adapters may be purchased separately.)

### Outputting to an External Display

By connecting a display that supports USB-C<sup>™</sup> Alternate Mode, you can use the USB-C<sup>™</sup> port to output a screen to an external display.

🐠 tip -

The Alternate mode allows you to use the DP (DisplayPort) and HDMI outputs through the USB-CTM port.

We support DP (DisplayPort) interface standards.

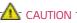

You must use a cable that supports Alternate Mode to output a screen to another display.

If you use USB-C<sup>™</sup> accessories (cables, interface adapters, etc.) that are used for other products, you may have compatibility problems (no screen output or a malfunction).

### Connecting a Thunderbolt™ Device

You can connect to the USB-C<sup>™</sup> port an external display or a high-performance data device that support the Thunderbolt<sup>™</sup> specifications.

Depending on the specifications of the device connected to the USB-C<sup>TM</sup> port, it acts as a USB or Thunderbolt<sup>TM</sup> device.

# TIP \_\_\_\_\_\_ TIP \_\_\_\_\_\_ The Thunderbolt<sup>™</sup> cable is not provided with the product. Make sure that you use a certified cable. Some functions may not be available depending on the product. For more information, refer to the user manual provided with the device to be connected.

## Connecting two notebook PCs that support Thunderbolt™

Use Thunderbolt™ to connect two PCs easily and quickly and send and receive data between them.

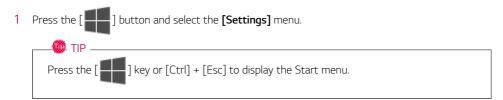

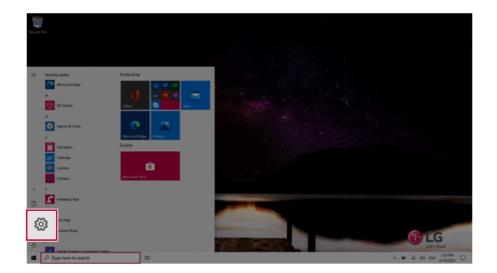

2 Select [Network & Internet] > [Status] > [Network and Sharing Center] > [Change advanced sharing settings].

3 Enable [Change sharing options for different network profiles] and save the changes.

| Advanced sharing settings |                                                                                                    |         | -                    |   |
|---------------------------|----------------------------------------------------------------------------------------------------|---------|----------------------|---|
| ← → × ↑ • Control Panel > | All Control Panel Items > Network and Sharing Center > Advanced sharing settings                                               | ~ U     | Search Control Panel | , |
|                           | Change sharing options for different network profiles                                                                          |         |                      |   |
|                           | Windows creates a separate network profile for each network you use. You can choose specific optic<br>each profile.            | ins for |                      |   |
|                           | Private (current profile)                                                                                                    |         |                      |   |
|                           | Guest or Public                                                                                                    |         |                      |   |
|                           | Network discovery                                                                                                    |         |                      |   |
|                           | When network discovery is on, this computer can see other network computers and devices                                        | and is  |                      |   |
|                           | File and printer sharing                                                                                                    |         |                      |   |
|                           | When the and exister charles is on file and printer that we have deared from this computer<br>Turn on file and printer sharing | ter can |                      |   |
|                           | <ul> <li>Turn off file and printer sharing</li> </ul>                                                                          |         |                      |   |
|                           | All Networks                                                                                                    |         |                      |   |
|                           |                                                                                                    |         |                      |   |
|                           | Save changes                                                                                                    | Cancel  |                      |   |

- 4 Use the Thunderbolt<sup>™</sup> cable to connect two notebook PCs.
- 5 A while later, an icon of the connected computer appears on the desktops of the two notebook PCs.

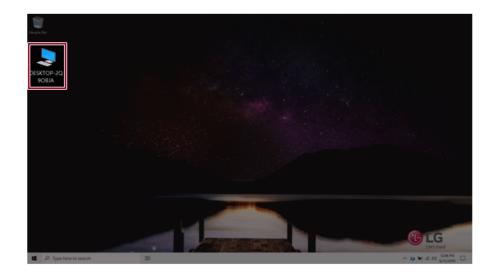

- 6 Double-click the connected computer icon to open the authentication screen.
- 7 Input the user name and password to connect to the other PC.

🧶 TIP \_\_\_\_\_

If there is no shared folder in the connected PC, nothing may appear on the screen.

# Using USB-C<sup>™</sup> (Thunderbolt<sup>™</sup>) Charging Function

You can connect the USB-C<sup>™</sup> device to charge a notebook PC battery or an external device, and the operation mode is automatically selected depending the charge settings of the connected device.

- To charge a notebook PC battery, the external device (USB PD Charger, notebook PC, etc.) should support USB Power Delivery 10 W (5 V / 2 A) or higher profile.
- The external devices that use the USB-C<sup>™</sup> port support 10 W (5 V / 2 A) and 15 W (5 V / 3 A).
- A USB device compatible with USB PD (Power Delivery) supports charging at 15 W (5 V / 3 A), whereas a regular USB device supports charging at 10 W (5 V / 2 A).
- USB PD batteries cannot be charged using the USB-C<sup>™</sup> port of the notebook PC.
- Always-On Charging is supported only with USB-C<sup>™</sup> ports, but not with the regular USB ports.
- If you connect an adapter with a lower output than the rated adapter, it may take more time to charge the notebook PC.
- 1 When the connected device is set to Automatic (charging the notebook PC or a connected device. Charging the notebook PC by using the mobile phone is not supported.)

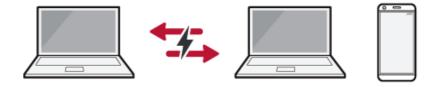

2 When the connected device is set to Source (the notebook PC is charged.)

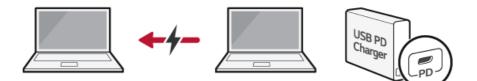

When the connected device is set to Sink (the connected device is charged.) 3

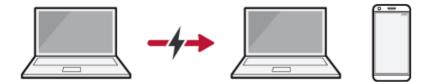

## 🔘 TIP –

The charging status of the external device being charged is not displayed on the notebook PC. If you connected a smartphone, you should select "Charge mobile phone" on the smartphone screen to charge the phone battery.

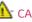

## 

If the power consumption of the notebook PC is larger than the power supply from the external device, the battery may be consumed gradually.

# Bluetooth

Bluetooth allows the user to access wirelessly various devices such as camera, cell phone, headset, printer, and GPS receiver that support Bluetooth . It can also establish a network and exchange data with other Bluetooth -enabled PC or smartphone.

## 🧶 option ——

The Bluetooth device is optional, and it may not be available in some models.

The figures herein may differ by language selection and are subject to change without prior notice.

For details on connecting a Bluetooth device, refer to the user manual that came with the Bluetooth device.

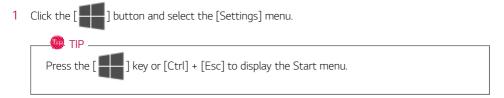

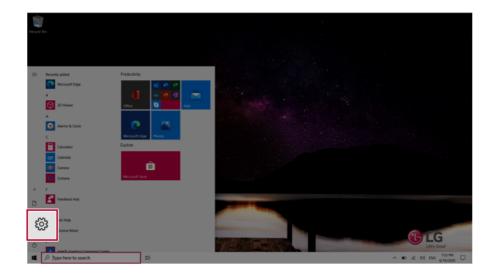

2 When the [Settings] screen appears, select [Devices].

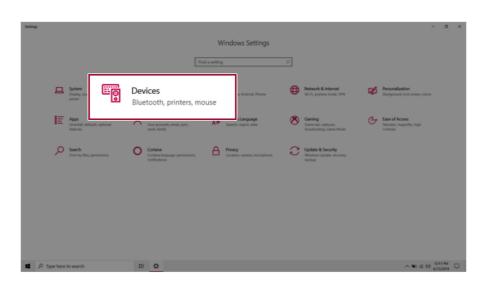

3 Select [Bluetooth & other devices] > [Add Bluetooth or other device] > [Bluetooth] to search for Bluetooth devices.

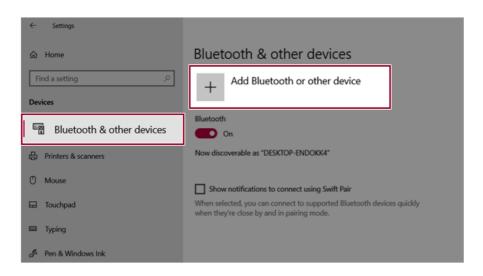

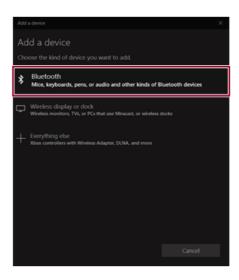

4 Select a device to connect to.

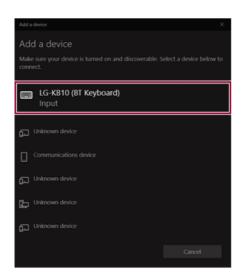

5 Complete the Bluetooth connection as directed.

# Wired LAN

LAN is the network environment that users can connect to by using a cable to connect to their internet providers or the company's network.

## Using Wired LAN

LAN is installed with an automatic IP (DHCP) as default value.

Please refer to the following instructions for details on setting up an automatic IP (DHCP) or manual IP.

- 1 Connect the LAN adapter to the USB-C<sup>™</sup> port on the PC.
  - \_\_\_\_\_ TIP -

The recommended network cable for the optimal network environment is CAT5 or higher. The network (LAN) cable may be connected when the LAN adapter is used.

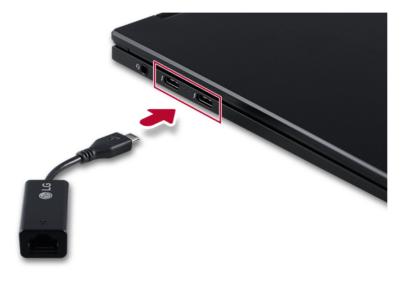

2 Connect the wired LAN cable to the LAN port.

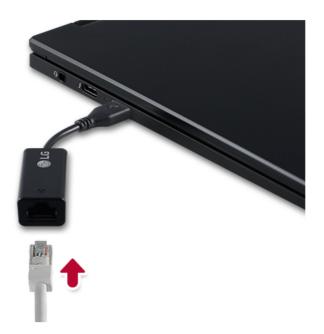

3 Press the [ ] button and select the [Settings] menu.

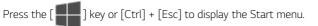

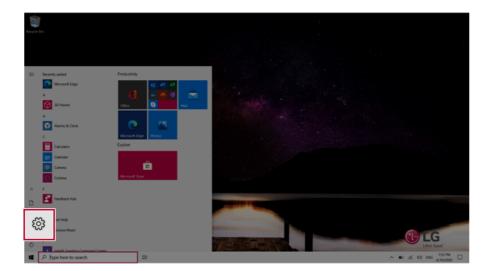

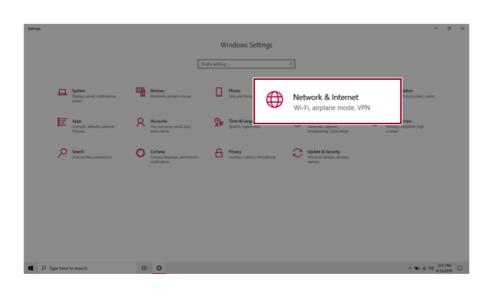

## 4 Select [Network & Internet] > [Status] > [Change adapter options].

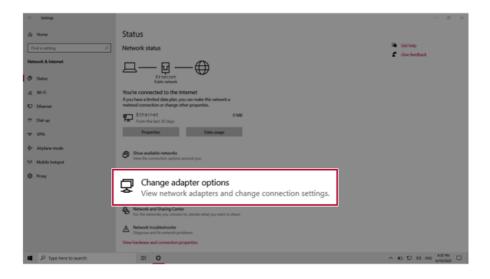

5 Right-click [Ethernet] and select the [Properties] menu.

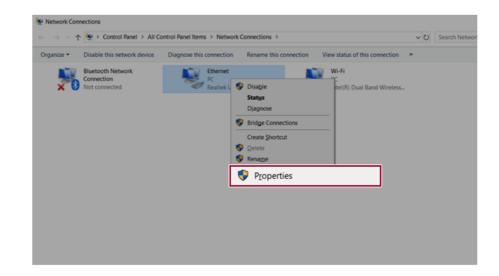

6 Select [Internet Protocol Version 4 (TCP/IPv4)] and then click [Properties].

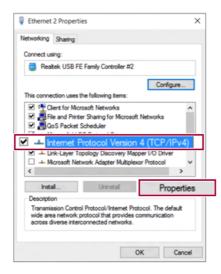

To use an automatic IP(DHCP), select [Obtain an IP address automatically]. If you wish to use a static IP, select [Use the following IP address] to enter the address.
 Contact the network service provider or administrator to use a static IP.

| Seneral  | Alternate Configurat                                                         | tion         |         |      |       |
|----------|------------------------------------------------------------------------------|--------------|---------|------|-------|
| this cap | n get IP settings assign<br>ability. Otherwise, yo<br>appropriate IP setting | u need to a  |         |      |       |
| ٥٥       | btain an IP address au                                                       | itomatically |         |      |       |
| OU       | e the following IP add                                                       | ress:        |         |      |       |
| IP at    | idress:                                                                      |              |         |      |       |
| Subr     | vet mask:                                                                    |              |         |      |       |
| Defa     | ult gateway:                                                                 |              |         |      |       |
| ۰0       | btain DNS server addr                                                        | ess automa   | tically |      |       |
| OU       | e the following DNS se                                                       | erver addre  | sses:   |      |       |
| Pref     | erred DNS server:                                                            |              |         |      |       |
| Alter    | nate DNS server:                                                             |              |         |      |       |
| V        | alidate settings upon e                                                      | exit         |         | Adva | anced |

- 8 Press **[OK]** to complete the network setup.
- 9 Click the Web Browser icon to check whether the Internet is operating normally.

# Wireless LAN

The wireless network (Wireless LAN) is the network environment that connects a PC with the internet provider or company network through an Access Point (wireless or regular router).

## 🏉 option -

Wireless LAN is optional. Hence, it may not be installed in some models.

## Turning On/Off Airplane Mode

Prior to using the wireless LAN, press [Fn] + [F6] to turn off Airplane Mode.

Pressing [Fn] + [F6] keys will turn on or off the **Airplane Mode**. If you are not going to use the product for a while, keep the **Airplane Mode** turned on to reduce the battery power consumption.

## Using the Wireless LAN

If an Access Point (wired or wireless router) is in the vicinity of the PC, the wireless LAN can easily be accessed.

During the search for a wireless network (Wireless LAN), various Access Points may be found according to the location where the PC is used.

In case there are no accessible wireless networks (Wireless LAN) near the PC, no Access Points may be found.

A password protected Access Point cannot be accessed without the correct password.

1 Press the Action Center [ \_\_\_\_\_] icon on the right side of the taskbar.

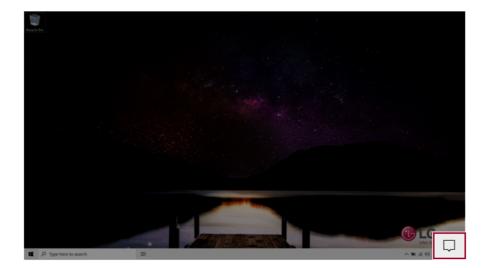

2 Press the **[Network]** tile to search for a nearby Access Point.

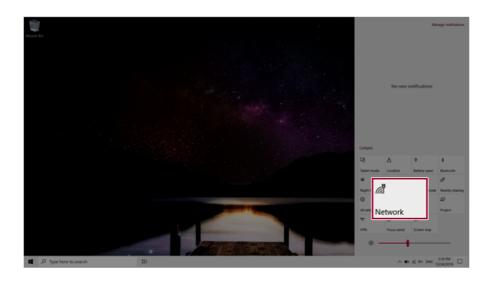

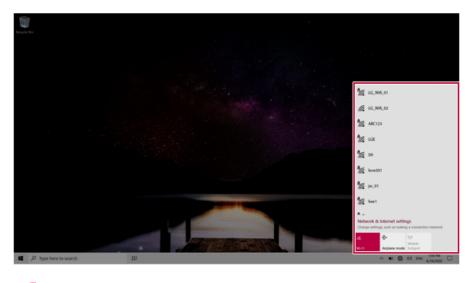

🐠 тір 🗕

If Wi-Fi is turned off, press the [Wi-Fi] tile.

| Wi-Fi<br>Turned off                 |
|-------------------------------------|
| Turn Wi-Fi back on                  |
| Manually                            |
| Network & Internet settings         |
| Wi-Fi Mobile<br>hotspot             |
| へ We 低 4 <sup>-10</sup> 6/13/2019 レ |

3 Select the Access Point you want to connect to and press [Connect].

| Regard Str.           |    |                                                                                                    |
|-----------------------|----|----------------------------------------------------------------------------------------------------|
|                       |    | SH<br>Open<br>Other people might be able to see info you<br>send over this network<br>Connect automatically<br>Connect                                                                                                    |
|                       |    | Mile     June, 43       Mile     June, 43       Mile     Annotation       Mile     Annotation       Mile     Annotation       Mile     Annotation       Mile     Annotation       Mile     Annotation       Mile     Annotation       Mile     Annotation       Mile     Mile       Mile     Mile       Mile     Mile |
| P Type here to search | ц; | ∧ KO 💽 00 DNG 139 PM □                                                                                                    |

4 If a connection is established, [Connected] appears below the Access Point name.

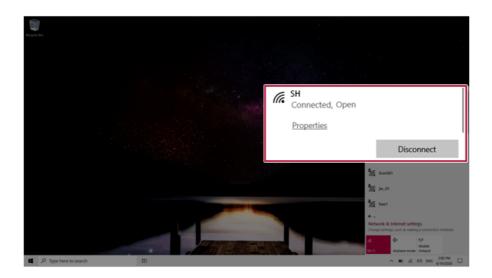

5 Click the Web Browser icon to check whether the Internet is operating normally.

# Using a Wired/Wireless Router

A wireless / regular router connects several PCs and mobile devices to one internet line and enables the use of internet and the network.

A wireless / regular router has to be bought separately. Refer to the manual provided by the manufacturer for instructions.

### Connecting a Wireless or Regular Router

If one internet line is used with a wired / wireless router and several devices are connected, this may result in a slower connection.

In case of a wireless LAN, it is recommended to change the network name and security settings for a more secure connection.

### Network speed can differ according to operation environment and specifications.

- 1 Connect the internet cable of the modem that was provided by your internet provider to the router's WAN port.
- 2 Connect all devices (PC, IPTV, internet phone, etc.) with a LAN cable to LAN ports 1 to 4 of the router.

### The number of LAN ports can vary for each router model.

3 Please refer to the manual provided by the router manufacturer for setup of the network and internet.

# UFS/Micro SD Slot

Checking Available Memory Card

This model supports UFS and Micro SD memory cards.

· Directly applicable memory cards

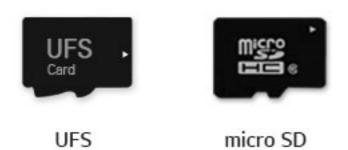

### Mounting and Using Memory Card

This product supports one UFS/Micro SD slot.

Make sure that the insertion direction of the memory card is correct and push it in until the **UFS** or **Micro SD** memory card is fully seated.

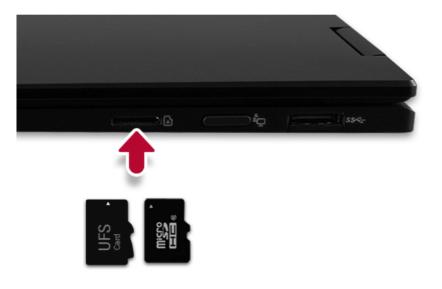

#### 🕼 TIP -

- When the memory card is formatted, the data stored in the memory card will be deleted. Check whether there are important data before formatting the memory stick.
- To format a memory card, right-click the memory card drive and select Format. When the Format window appears, press Start to continue.
- If the write protection tab of memory card is locked, the user cannot format the memory stick nor write or delete the data.
- UFS and Micro SD memory cards can be used only as data storage devices and do not support the copyright protection feature.

#### Removing Memory Card

Push the card with your finger to make the card spring out of the slot. Remove the memory card.

# <section-header><section-header><text><text><text><image><image>

# Using Software

# LG Control Center

LG Control Center allows you to easily change the settings of your PC according to your needs.

#### 🔘 TIP -

The menus displayed in **LG Control Center** and its supported functions may differ depending on the model.

Please update the program to the latest version through LG Update Center.

The figures herein are subject to change without prior notice.

## Running LG Control Center

Select the [ ] button > [LG Software] to run [LG Control Center].

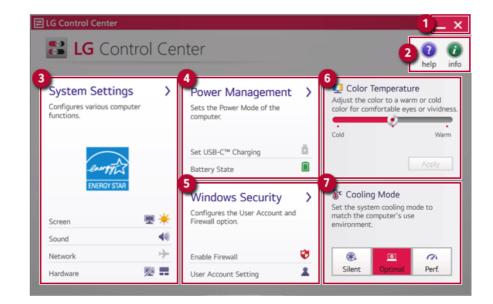

- 1 Minimize/Exit Button: Minimizes the size of the window, or exits the software.
- 2 help/info Button: Runs Help or displays information about the software.

- **3** System Settings: Sets the device settings such as the screen brightness, sound, and external display.
- 4 **Power Management:** Sets the USB-C<sup>™</sup> charging function, battery status and battery life extension function.
- 5 Windows Security: Sets User Account Control settings and Firewall settings.
- 6 **Color Temperature:** The screen color can be set to cold(with a bluish tint) or warm(with a reddish tint).
- 7 **Cooling Mode:** You can set the cooling mode to any of the **Silent**, **Optimal**, and **Performance** modes according to the computer usage environment.
  - Silent: This mode minimizes the use of the fan when used in a quiet environment. CPU performance may reduce, and it changes to Optimal Mode on reboot.
  - Optimal: This mode optimizes Performance, heating, and noise of the system.
  - **Performance:** This mode is suitable for CPU-intensive works. The mode may cause heating or fan noise and may shorten the battery usage time. It changes to **Optimal Mode** upon reboot.

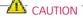

When using for a long term, use **Optimal Mode**.

## System Settings Screen

You can use this screen to configure various devices in your PC.

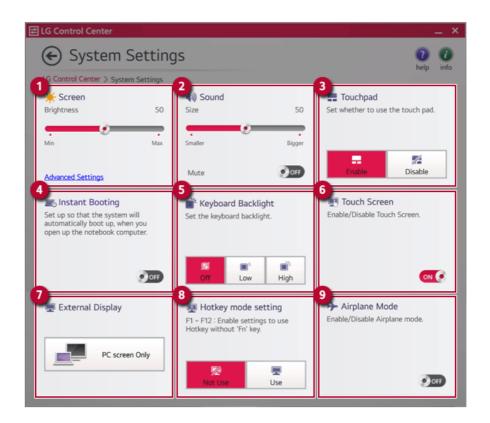

- 1 **Screen:** Allows you to adjust the system brightness. (This function is not supported in a model that does not provide the brightness settings in Windows.)
- 2 **Sound:** Allows you to adjust the volume of the sound or use the mute function.
- 3 Touchpad: Allows you to set whether to use the touchpad.
- 4 **Instant Booting:** You can set the system to automatically boot whenever you open the notebook PC.
- 5 **Keyboard Backlight:** Allows you to configure the Keyboard backlight.
- 6 Touch Screen: Allows you to set whether to use the touch screen.
- 7 **External Display:** Allows you to configure the connection mode of an external display connected to the PC.
- 8 Hotkey mode setting: Allows you to set the hot keys(F1~F12) so that you can use them without pressing the **Fn** key.
- 9 Airplane Mode: Allows you to set the Airplane Mode. (It turns off the wireless LAN.)

#### Power Management Screen

You can check or change the settings related to PC USB-C<sup>™</sup> port or battery.

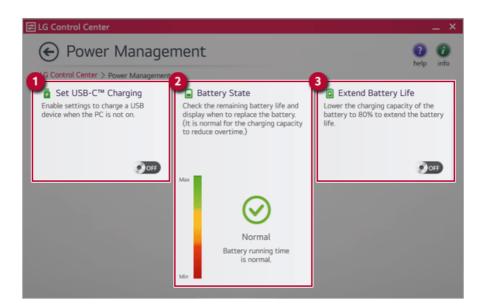

- 1 Set USB-C<sup>™</sup> Charging: Allows you to set the USB port so that you can perform charging using the USB-C<sup>™</sup> port even when the PC is turned off.
- 2 Battery State: Allows you to measure the battery lifespan so that you can replace it timely.
- 3 Extend Battery Life: Allows you to increase the battery lifespan by lowering the battery charging level to 80 % of the battery capacity.

#### Windows Security Screen

You can change the User Account Control and firewall settings in Windows.

| ☑ LG Control Center                                                                                                    | _ × _                                                                                                |
|----------------------------------------------------------------------------------------------------|----------------------------------------------------------------------------------------------------|
| 🕞 Windows Security                                                                                                    | 0 0                                                                                                  |
| G Control Center > Windows Security                                                                                                    |                                                                                                    |
| User Account Control Settings User Account Control helps prevent your computer from being affected by harmful programs.  Always notify Notify me only when apps try to make changes to my computer (default). Don't notify me when I make changes to Windows settings. Never notify | Settings to prevent hackers or<br>malware from accessing the PC<br>through the network and internet. |

- 1 User Account Control Settings: Allows you to change the User Account Control settings in Windows.
- 2 **Firewall:** Turns on/off the Windows firewall. (It may not work if other vaccine software is installed in the PC.)

## FAQ

## Q: Battery status displays "Warning".

 The battery is a consumable item and its lifespan may decrease depending on the usage frequency and environment. It is recommended that you visit the LG Electronics service center to have the battery replaced.

# LG Update Center

LG Update Center allows you to install various PC drivers, applications and Windows patches easily.

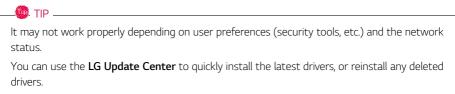

Use LG Update Center to keep your system current and optimized.

The figures herein are subject to change without prior notice.

#### Running LG Update Center

# Select the [ ] button > [LG Software] to run [LG Update Center].

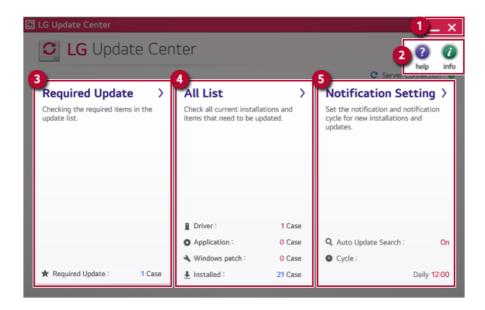

- 1 Minimize/Exit Button: Minimizes the size of the window, or exits the software.
- 2 help/info Button: Runs Help or displays information about the software.
- 3 Required Update: Installs critical items that must be applied to the system.

- 4 All List: Displays and installs all required items for the system.
- 5 Notification Setting: Sets up notifications for online updates for installed items.

#### **Required Update**

You can install essential updates and drivers that are necessary for the system.

1 Select the [Required Update] menu.

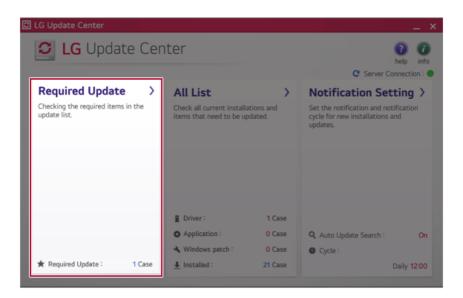

2 When the **Required Update** list appears, select the updates to install and press the [Installation] button.

| LG Update Center                                                             |                       |
|------------------------------------------------------------------------------|-----------------------|
| € Required Update                                                            | 0 0                   |
| LG Update Center > Required Update                                           | help info             |
| Unselect All                                                                 | C Server Connection : |
| BIOS Update<br>Version : W1ZD1210                                            |                       |
| Driver                                                                       |                       |
|                                                                              |                       |
|                                                                              |                       |
|                                                                              |                       |
|                                                                              |                       |
|                                                                              |                       |
|                                                                              |                       |
|                                                                              |                       |
| 1item(s) has/have beenselected.                                              | Installation          |
| 1item(s) has/have beenselected.                                              | Installation          |
|                                                                              | Installation          |
| Iitem(s) has/have beenselected.      TIP      items are selected by default. | Installation          |

# All List

You can install all updates and drivers that can be installed in the system.

1 Select the [All List] > [Update needed] menu item.

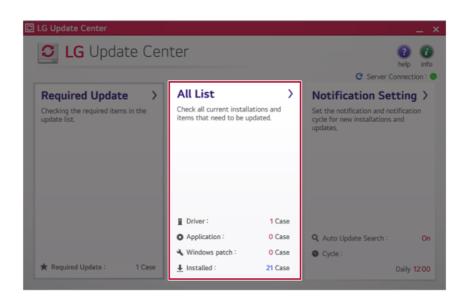

2 Select the updates to install and press the [Installation] button.

| C Server Connection : |
|-----------------------|
|                       |
|                       |
|                       |
|                       |
|                       |
|                       |
|                       |
|                       |

#### - 🔘 TIP —

All items are selected by default.

# Notification Setting

You can check the critical updates to set whether to display the notifications for update installation.

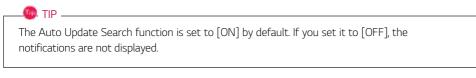

1 Select the [Notification Setting] menu.

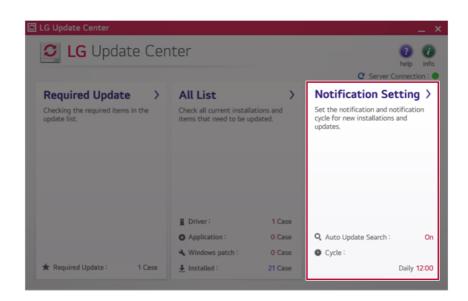

2 Set [Auto Update Search] to [ON] or [OFF].

| 😂 LG Update Center                                                                               |                                                                                                   |      | _ ×                               |
|--------------------------------------------------------------------------------------------------|---------------------------------------------------------------------------------------------------|------|-----------------------------------|
| Notification Se                                                                                  |                                                                                                   |      | Pelp info     Server Connection : |
| Auto Update Search<br>Use the Notification feature to check for<br>required update installation. | Notification List<br>Setup<br>Choose to turn on/off the Update<br>Notification function by items. | >    |                                   |
| Cycle<br>Daily ~<br>10:00 ~                                                                      | ▲ Exceptions to Notification: 0                                                                   | Case |                                   |

## 3 Set the [Cycle].

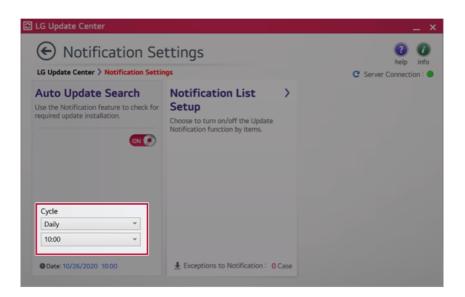

4 Select [Notification List Setup] menu to turn on/off the notification for each item.

#### FAQ

#### Q: Is there a way that I can install the drivers and applications easily?

 You can select [Required Update] or [All List] menu in LG Update Center to automatically install the drivers and applications that you want.

#### Q: The server connection status is not displayed in the program.

- Check if your PC is properly connected to the wired or wireless LAN.
- Check if Internet connection works properly.

#### Q: I want to hide the update notifications.

- · Select the [Notification Setting] menu and set the [Auto Update Search] to [OFF].
- · Select [Notification List Setup] menu to turn on/off the notification for each item.

#### Q: How can I update the items that are excluded from the notification list?

• You can also install the items that are excluded from the notification list by using the [Required Update] or [All List] menu.

# LG Reader Mode

**LG Reader Mode** prevents the users from eyestrain and helps them to read the PC screen comfortably by displaying the screen just like a printed paper.

## Using LG Reader Mode

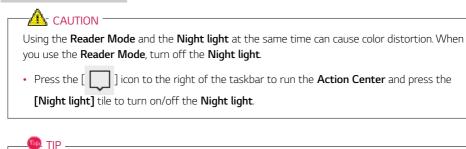

You can use hot keys to use the **Reader Mode** function more conveniently.

• Press the [Fn] + [F9] keys to switch the PC screen to **reader mode**. Press them again to turn off **reader mode**.

1 Press the [R] ] icon on the taskbar.

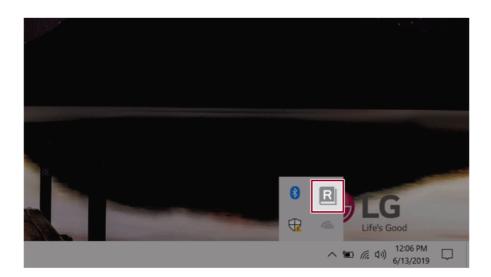

🔘 TIP \_\_\_\_\_

2 If you select the **[Reader Mode On]** menu item, the PC screen switches to **Reader Mode**.

Select [Reader Mode Off] to turn off the reader mode.

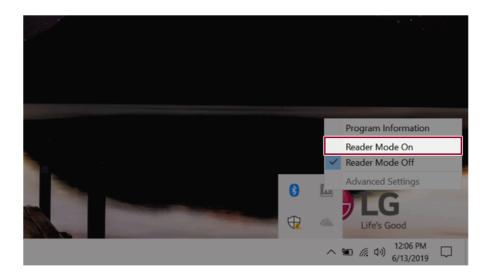

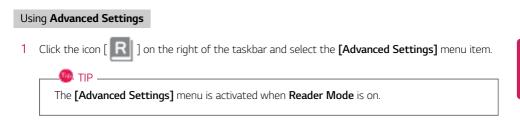

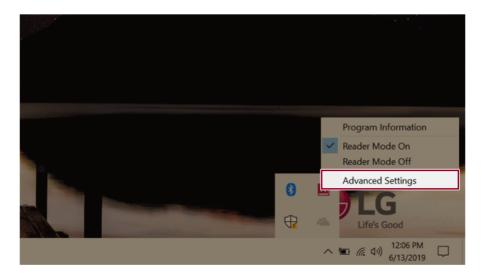

2 The [Advanced Settings] windows appears.

| dvanced Settings  |                                                    |                                                                                      |                   |                   | ×                 |
|-------------------|----------------------------------------------------|--------------------------------------------------------------------------------------|-------------------|-------------------|-------------------|
| SYSTEM BRIGHTNESS |                                                    |                                                                                      |                   |                   | 50                |
| or Adjustment     |                                                    |                                                                                      | _                 |                   |                   |
| RED               | Brightness                                         |                                                                                      |                   |                   | 20                |
|                   | Contrast                                           | -                                                                                    |                   |                   | 50                |
|                   | Gamma                                              | _                                                                                    |                   |                   | 1.0               |
|                   |                                                    |                                                                                      |                   |                   |                   |
|                   | 3                                                  | Reset                                                                                | ОК                | Cancel            |                   |
|                   | SYSTEM BRIGHTNESS<br>or Adjustment<br>RED<br>GREEN | SYSTEM BRIGHTNESS<br>or Adjustment<br>RED Brightness<br>GREEN Contrast<br>BLUE Gamma | SYSTEM BRIGHTNESS | SYSTEM BRIGHTNESS | SYSTEM BRIGHTNESS |

- a System Brightness: System brightness can be adjusted.
- b Color Adjustment: Color and its brightness, contrast and gamma can be adjusted.
- c Reset: Settings are reset to the default settings.

# DTS:X Ultra

**DTS:X Ultra** provides rich, sonorous sound when you listen to music, watch videos or play games in the PC.

DTS:X Ultra may not be applied depending on the model.

The figures herein are subject to change without prior notice.

# Running DTS:X Ultra

- 1 Press the [ ] button to execute [DTS:X Ultra].
- 2 The default is **Internal Speakers** Mode, and it works in **Headphones** Mode when the earphone is connected.

## DTS:X Ultra Tour

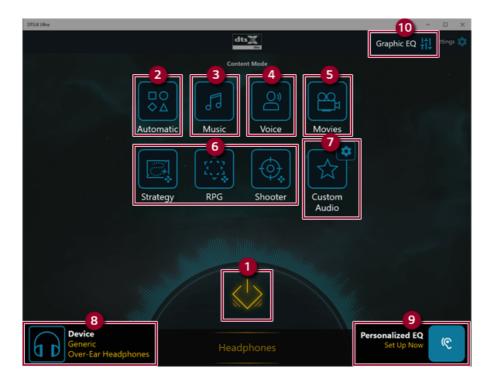

- 2 **Automatic:** Provides an environment that is automatically optimized for the running application.
- 3 Music: Provides an optimized environment for music playback.
- 4 Voice: Provides an optimized environment for voice playback.
- 5 **Movies:** Provides an optimized environment for movie playback.
- 6 Strategy, RPG and Shooter: Provides an optimized environment for each game.
- 7 **Custom Audio:** Selects the spatial model and adjusts the expansion power, and it is optimized for each setting.
- 8 Device: Allows you to select the connected earphone/headphone. (Provides headphone mode only)
- 9 Personalized EQ: Sets an equalizer optimized for your personal hearing. (Provides headphone mode only)
- 10 Graphic EQ: Sets the equalizer.

# 🔘 TIP –

If you want to remove Audio Driver or DTS:X Ultra , remove [DTS:X Ultra] and [Realtek(R) Audio Driver] in the order specified and restart the system.

If you want to reinstall Audio Driver or DTS:X Ultra, remove [DTS:X Ultra] and [Realtek(R) Audio Driver] in the order specified and install [Realtek(R) Audio Driver]. Then restart and install [DTS:X Ultra].

• If you do not remove or install them in the order specified, an error may occur.

# Virtoo by LG

**Virtoo by LG** is software that allows you to connect your smartphone and PC to check your phone's notifications, make phone calls, send and receive text messages, use media, use mirroring, etc. on your PC.

# Connect to Virtoo by LG

1 Press the [

] button to run **[Virtoo by LG]**.

2 Once Virtoo by LG is executed, agree to the terms and conditions and the privacy policy and click the [Get Started] button.

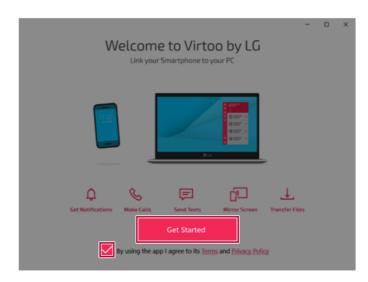

**3** Select [Android] or [iPhone] and then click the [Next] button.

| ÷ |                                          | - | × |
|---|------------------------------------------|---|---|
|   | Link Your Phone                          |   |   |
|   | Select phone type                        |   |   |
|   |                                          |   |   |
|   |                                          |   |   |
|   | Android <sup>™</sup> iPhone <sup>®</sup> |   |   |
|   | Next                                     |   |   |

- 4 Follow the instructions to connect your smartphone and PC.
  - Android

| ← |                                                      |                                                                               | -                                    | × |
|---|------------------------------------------------------|-------------------------------------------------------------------------------|--------------------------------------|---|
|   | Conne                                                | ect Your Phone to You                                                         | ur PC                                |   |
|   | 0—                                                   |                                                                               | 3                                    |   |
|   | Download and install the<br>Virtoo by LG Android app | Follow on-screen<br>instructions on phone                                     | Enter the code from your phone below |   |
|   | Download App                                         | Enter phone er                                                                | ncryption code                       |   |
|   |                                                      |                                                                               |                                      |   |
|   |                                                      | missions are required for app functi<br>No personal information is collected. | onality.                             |   |
|   |                                                      | Next                                                                          |                                      |   |

#### iPhone

|   |                          | ,                                      | ,                                       | <br> |
|---|--------------------------|----------------------------------------|-----------------------------------------|------|
| ~ |                          |                                        | -                                       | ×    |
|   | Conne                    | ect Your Phone to Yo                   | ur PC                                   |      |
|   | -                        | _                                      | -                                       |      |
|   | 1—                       |                                        | 3                                       |      |
|   | Download and install the | Follow on-screen                       | Enter the code from your<br>phone below |      |
|   | Virtoo by LG iPhone app  | instructions on phone                  | phone below                             |      |
|   | Download App             | Enter phone er                         | ncryption code                          |      |
|   |                          |                                        |                                         |      |
|   |                          | t tit there is no code on your if      | Phone app, please update your           |      |
|   |                          |                                        | mobile app.                             |      |
|   |                          |                                        |                                         |      |
|   | Note: Pe                 | ermissions are required for app functi | ionality.                               |      |
|   |                          | No personal information is collected.  |                                         |      |
|   |                          |                                        |                                         |      |
|   |                          | Next                                   |                                         |      |
| 1 |                          |                                        |                                         |      |

- 5 When an identical PIN Code appears on both PC and smartphone, tap the **[Register]** or **[Pair]** button on the smartphone.
- 6 On the PC, click the **[Next]** button to finish the connection.

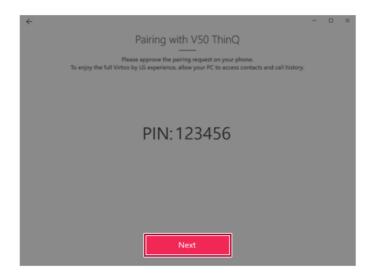

## **Displaying Notification Messages**

When your smartphone receives a notification, phone call, text message, app notification message, or email, a notification message is displayed on the PC screen.

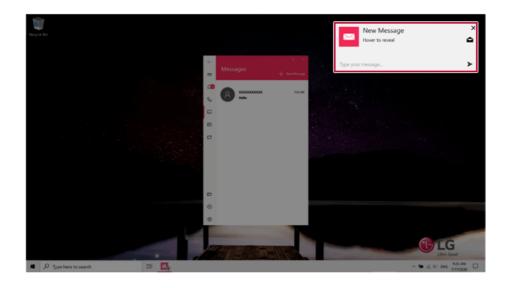

# 🚇 TIP \_\_\_\_\_

If the smartphone notification does not appear on the PC, allow notification access authority of the Virtoo by LG app in the smartphone settings.

• The actual menu structure may differ by smartphone model. Refer to the smartphone manual for more information on menu structure.

# Virtoo by LG Tour

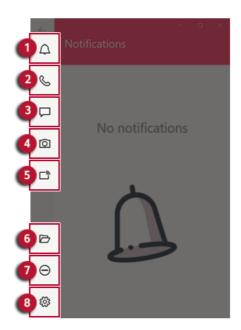

- 1 Notifications: You can check your phone's notifications on the Virtoo by LG app screen.
- **2 Phone:** Allows you to browse the contacts stored in your smartphone and send text or make a phone call to the contacts.
- 3 Messages: Allows you to send and receive text messages in a conversation format.
- 4 Media: Displays media files (Photos, Videos, Music, Docs) on your smartphone. You can drag a media file to share it between the smartphone and the PC. (iPhone does not support the sharing of music files and documents.)
- 5 **Mirroring:** Allows you to display the screen of the connected smartphone on your PC and access it from the PC.
- 6 Downloads: Opens the download folder of your PC.
- 7 **Do Not Disturb:** Allows you to set smartphone notifications to be or not to be displayed on your PC. By default, the feature is "Off" (Notifications are displayed).
- 8 Settings: You can change app settings of Virtoo by LG.

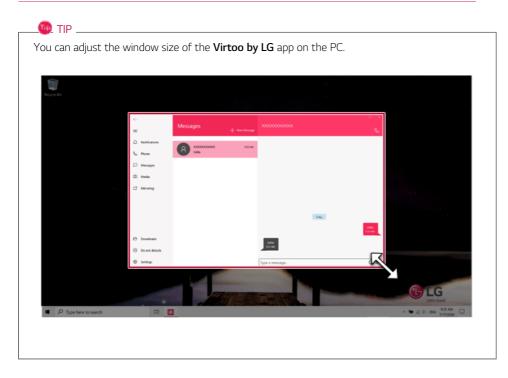

# Sharing Media Files (Photos, Videos, Music, Docs)

# \_\_\_\_\_ TIP \_\_\_\_\_

Only one file can be transferred at a time and it may take a while if the file is big.

If you want to use the Share Media/File function on your iPhone, you need to connect the iPhone and the PC to the same router.

iPhone does not support the sharing of music files and documents.

# Storing PC Files on Your Smartphone

1 Drag and drop the files to share from your PC to the Media screen.

# 🐠 TIP ——

Android: Files sent to the smartphone are classified according to file types and stored in [Internal Storage] > [Virtoo by LG] > Images / Videos / Audio / Other folder.

iPhone: Files sent to the smartphones are saved in the Album.

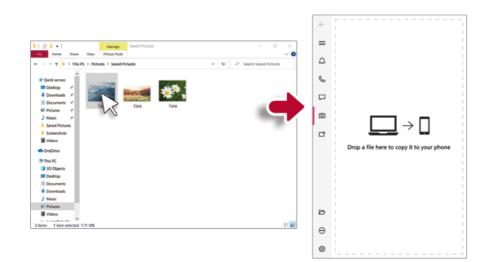

Storing Smartphone Files on Your PC

1 Select file to share from the Media screen.

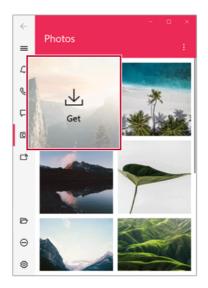

2 Once the files are ready to be sent, a green circle [ ) appears above the selected files.

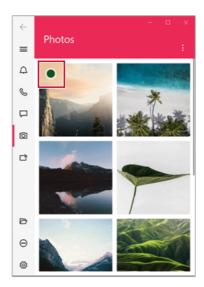

3 You can check the files that are ready to be sent, or drag and save them to a desired location on the PC.

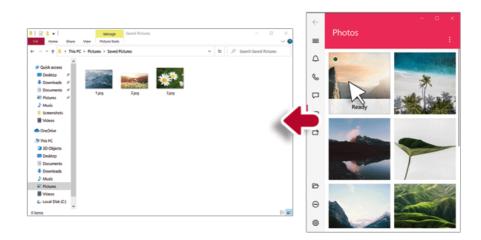

#### File Sharing with Mirroring

The mirroring must be enabled to use the file sharing feature.

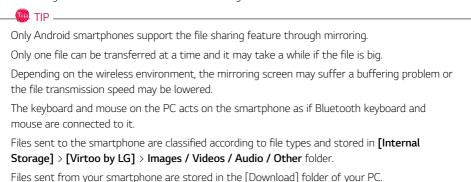

#### Storing PC Files on Your Smartphone

1 Drag the files to share to the mirroring screen from your PC.

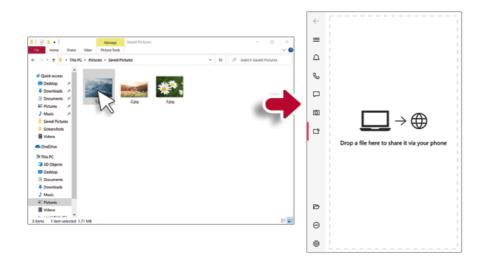

2 Click the [Copy to Phone] button to store the file(s) on your smartphone or click another app icon to share the file(s) on the app.

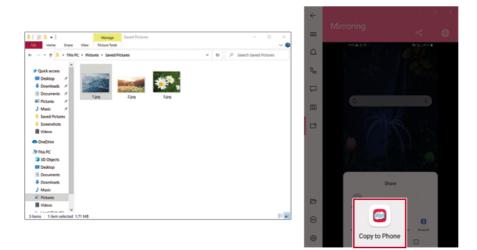

1 Select file(s) on your smartphone using a file browser and then tap the [Share] menu item.

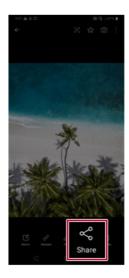

2 Tap the [Copy to PC] button to transfer them to your PC.

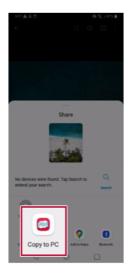

## Virtoo by LG Update

Some functions may not work properly if the version of an app installed on your PC or mobile device (Android or iPhone) is out of date. You can update your PC and mobile device as below:

Please initialize your app after it is updated.

- PC app: In Microsoft Store, search for and update the Virtoo by LG app.
- Smartphone app: In Google Play or App Store, search for and update the Virtoo by LG app.

# LG Power Manager

**LG Power Manager** allows you to configure the power settings according to the usage environment to manage the battery efficiently.

🔘 TIP -

LG Power Manager is provided with the UWP app and it can be downloaded again on the Microsoft Store if it is deleted. If you want to download the files again, connect to the Microsoft Store, search for LG Power Manager and install them.

The figures herein are subject to change without prior notice.

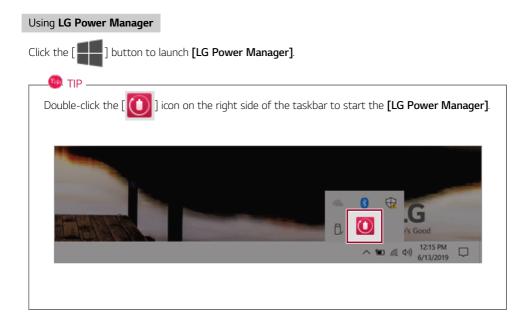

|                                                                                    | 1 2                                                                                                    |
|------------------------------------------------------------------------------------|----------------------------------------------------------------------------------------------------|
| LG Power Manager                                                                   | ? <mark>– – ×</mark>                                                                                                    |
| 3         94%         Battery in use         4         Battery Management Settings | 5 User Hibernate Mode ><br><br>Display Off Time 4minutes.<br>Duration until Hibernate 4minutes.<br>6 Battery Use per App ><br>-Apps using a lot of battery power (for the past<br>24 hours)<br>Windows Explorer<br>Windows Explorer<br>Console Window Host |

- 1 Help button: Displays the Help menu.
- 2 **Minimize/Maximize/Exit button:** Allows you to minimize or maximize the window or exit the program.
- 3 Battery Status: Displays the battery level and battery usage status including power connection.
- 4 **Battery Management Settings:** Allows you to set a window theme to Dark Mode or set the notification function for battery status.
- 5 User Hibernate Mode: Allows you to create a user mode and configure the detailed settings such as Display Off Time and Duration until Hibernate.
- 6 Battery Use per App: Allows you to check the battery use of a running app. The actual content may differ depending on the Windows OS version and usage environment. For more detailed information, click the menu.

🔘 TIP \_

LG Power Manager is set to run automatically when running Windows.

You can change the Autorun settings by right-clicking the [100] icon on the right side of the taskbar and selecting the [Run automatically when starting the Windows] menu.

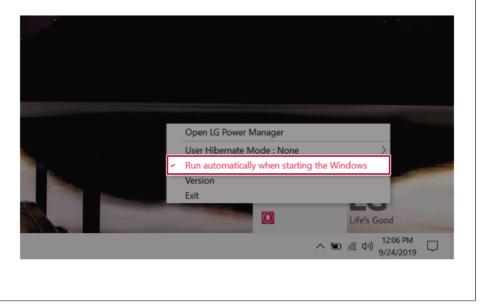

# Set custom Hot Keys

Set Custom Hot Keys helps users quickly access the desired app or website.

TIP
 Set Custom Hot Keys is available only if LG On Screen Display 3 is installed.
 LG On Screen Display 3 may be installed through LG Update Center.
 Some abnormal program files (exe) and Internet addresses (links) may not be linked.
 The figures herein are subject to change without prior notice.

### Running Set Custom Hot Keys

Double-click the [ 🔯 ] icon in the lower right corner of the task bar to run [Set Custom Hot Keys].

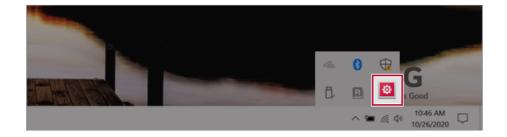

| Fn Set custom Hot Keys                                                                                                    | _ ×    |
|----------------------------------------------------------------------------------------------------|--------|
| Fin Set custom Hot Keys<br>Set functions to use with user Hot Keys<br>You can register the file to start the program or Internet address. |        |
| Fn + 1 (!) You can use it after registration.                                                                                             | Q      |
| Fn + 2 1 You can use it after registration.                                                                                               |        |
| Fn + 3 (! You can use it after registration.                                                                                              |        |
| Fn + 4 1 You can use it after registration.                                                                                               | Q      |
| Fn + 5 (1) You can use it after registration.                                                                                             |        |
| Fn + S Switch to Power Saving Mode.                                                                                                    |        |
| OK                                                                                                    | Cancel |
|                                                                                                    |        |

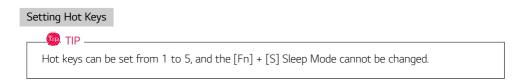

1 On the Hot Keys Settings List, tap the navigation icon [ ] or Internet icon [ ] to register the desired app or Internet address.

| Fn Set custom Hot Keys |                                                                                              | _ ×    |
|------------------------|----------------------------------------------------------------------------------------------|--------|
| Set functions t        | m Hot Keys<br>o use with user Hot Keys<br>r the file to start the program or Internet addres | S.     |
| Fn + 1                 | () You can use it after registration.                                                        |        |
| Fn + 2                 | (1) You can use it after registration.                                                       |        |
| Fn + 3                 | 1 You can use it after registration.                                                         |        |
| Fn + 4                 | 1 You can use it after registration.                                                         |        |
| Fn + 5                 | 1 You can use it after registration.                                                         |        |
| Fn + S                 | Switch to Power Saving Mode.                                                                 |        |
|                        | OK                                                                                           | Cancel |
|                        |                                                                                              |        |

### D. TIP

After selecting the app-running file, right-click the mouse and use the [Add this program to a shortcut key] menu to register the app quickly.

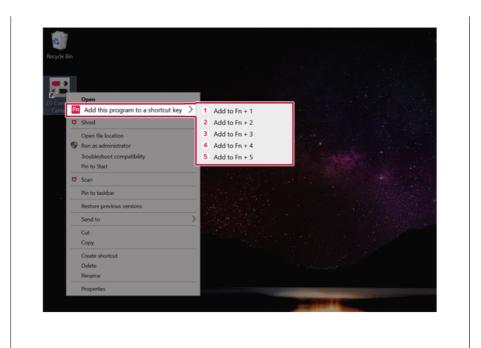

2 When registration is complete, it is displayed on the settings list.

| Fn Set custom Hot Keys |                                                       | _ ×    |
|------------------------|-------------------------------------------------------|--------|
| Fn Set custo           | m Hot Keys                                            |        |
|                        | o use with user Hot Keys                              |        |
| You can registe        | er the file to start the program or Internet address. |        |
| Fn + 1                 | E LG Control Center.exe                               |        |
| Fn + 2                 | 🚯 http://www.lg.com                                   |        |
| Fn + 3                 | (1) You can use it after registration.                |        |
| Fn + 4                 | (1) You can use it after registration.                |        |
| Fn + 5                 | () You can use it after registration.                 |        |
| Fn + S                 | Switch to Power Saving Mode.                          |        |
|                        | ОК                                                    | Cancel |
|                        |                                                       |        |

## **3** Press [OK] to complete the setup.

| Fn Set custo | m Hot Keys |                                                                                   | -      | × |
|--------------|------------|-----------------------------------------------------------------------------------|--------|---|
| Fn Set       | t custo    | m Hot Keys                                                                        |        |   |
|              |            | o use with user Hot Keys<br>In the file to start the program or Internet address. |        |   |
| Fn           | + 1        | E LG Control Center.exe                                                           |        |   |
| Fn           | + 2        | Shttp://www.lg.com                                                                | Q      |   |
| Fn           | + 3        | (1) You can use it after registration.                                            |        |   |
| Fn           | + 4        | (1) You can use it after registration.                                            |        |   |
| Fn           | + 5        | () You can use it after registration.                                             |        |   |
| Fn           | + S        | Switch to Power Saving Mode.                                                      |        |   |
|              |            | ОК                                                                                | Cancel |   |
|              |            |                                                                                   |        |   |

# Restoring the System

# Restoring the System

If the system has an error, you can use Windows 10's recovery function to recover or restore the system to its initial pre-purchase state.

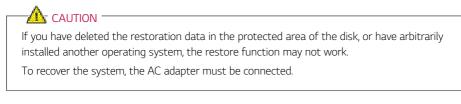

1 Click the [ ] button and select the [Settings] menu.

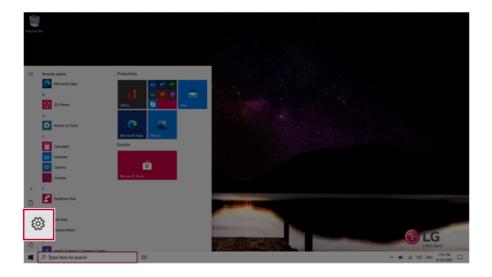

2 When the [Settings] screen appears, select [Update & Security].

| Settings       |                                                  |                                                             |                                         |   |                                                           | - c                                                     | 3 × |
|----------------|--------------------------------------------------|-------------------------------------------------------------|-----------------------------------------|---|-----------------------------------------------------------|---------------------------------------------------------|-----|
|                |                                                  |                                                             | Windows Settings                        |   |                                                           |                                                         |     |
|                |                                                  | Fr                                                          | nd a setting                            | P |                                                           |                                                         |     |
|                | System<br>Opping, sound, notifications,<br>power | Devices<br>Buetooth, printers, mouse                        | Phone<br>Link your Android, Phone       | ۲ | Network & Internet<br>186-Fi, algitare mode, 1891         | Personalization<br>Background, lock screen, colors      |     |
|                | Acps<br>Uninetal, defaults, optional<br>Instance | Accounts<br>Your accounts, email, sync,<br>accrit, family   | Time & Language<br>Speech, region, date | 8 | Garning<br>Game bas, captures,<br>broadcarting, Game Mode | Ease of Access<br>Narrator, magnifier, high<br>contrast |     |
|                | Search<br>And my lites, permissions              | O Cotane<br>Contane language, permissions,<br>notifications | Privacy<br>Eccelerity, camera, microsof | C | Update & Security<br>Windows Update, recovery<br>backup   | ,                                                       |     |
|                |                                                  |                                                             |                                         |   |                                                           |                                                         |     |
|                |                                                  |                                                             |                                         |   |                                                           |                                                         |     |
| <b>1</b> .P 15 | pe here to search                                | n o                                                         |                                         |   |                                                           | ~ 10 # 01 1211 M                                        | , o |

3 Select the [Recovery] menu and press [Get started] in the **Reset this PC** menu.

| ← Settings                     |                                                                                                    |
|--------------------------------|----------------------------------------------------------------------------------------------------|
| ය Home                         | Recovery                                                                                                    |
| Find a setting                 | Reset this PC                                                                                                    |
| Update & Security              | If your PC isn't running well, resetting it might help. This lets you choose<br>to keep your personal files or remove them, and then reinstalls<br>Windows.                                                |
| C Windows Update               | Get started                                                                                                    |
| Delivery Optimization          |                                                                                                    |
| Windows Security               | Advanced startup                                                                                                    |
| ↑ Backup                       | Start up from a device or disc (such as a USB drive or DVD), change your<br>PC's firmware settings, change Windows startup settings, or restore<br>Windows from a system image. This will restart your PC. |
| 🧷 Troubleshoot                 | Restart now                                                                                                    |
| 윤 Recovery                     |                                                                                                    |
| <ul> <li>Activation</li> </ul> | More recovery options                                                                                                    |

4 If the following option screen appears, select a desired option to proceed with recovery.

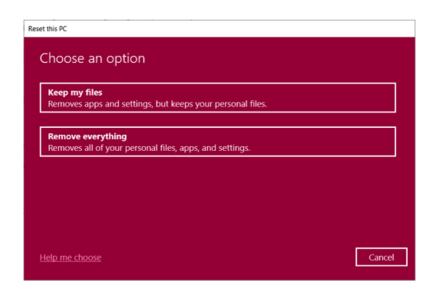

### Keep My Files

It removes the apps and their settings without loss of personal files.

## 1 Select [Keep my files].

#### Reset this PC

Choose an option

Keep my files

Removes apps and settings, but keeps your personal files.

Remove everything Removes all of your personal files, apps, and setting

Help me choose

Cancel

## 2 Select How to Reinstall Windows.

## -@- TIP \_\_\_\_\_

If the PC is not connected to the Internet, the screen for selecting Windows installation method does not appear.

**[Cloud download]** is a menu for downloading **Windows** from **Microsoft** Cloud Server and reinstalling it.

The required time may vary depending on the Internet speed.

| Reset this PC                                         |  |
|-------------------------------------------------------|--|
| How would you like to reinstall Windows?              |  |
| Cloud download<br>Download and reinstall Windows      |  |
| Local reinstall<br>Reinstall Windows from this device |  |
| Cloud download can use more than 4 GB of data.        |  |
|                                                       |  |
| Help me choose Back Cancel                            |  |

3 Check the current settings and click [Next] to perform the recovery according to the instructions.

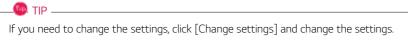

| Re | set this PC                                                                     |         |      |      |          |        |
|----|---------------------------------------------------------------------------------|---------|------|------|----------|--------|
|    | Additional settings                                                             |         | _    |      |          |        |
|    | Current settings:<br>• Download and reinstall Windows<br><u>Change settings</u> |         |      |      |          |        |
|    |                                                                                 |         | J    |      |          |        |
|    |                                                                                 | <b></b> |      | Next | <b>]</b> |        |
|    |                                                                                 | L       | Back | Next |          | Cancel |

### Remove everythings

Removes all items from the system and restores the system to its initial pre-purchase state.

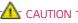

All data is lost during the initialization, so you must backup all critical data in advance.

It may take about 5 hours or longer depending on the system conditions.

## 1 Select [Remove everything].

| Reset this PC                                                                |   |
|------------------------------------------------------------------------------|---|
| Choose an option                                                             |   |
| Keep my files<br>Removes apps and settings, but keeps your personal files.   |   |
| Remove everything<br>Removes all of your personal files, apps, and settings. |   |
|                                                                              |   |
|                                                                              |   |
| Help me choose Cancel                                                        | ] |

### 2 Select How to Reinstall Windows.

# \_\_\_\_\_ TIP \_\_\_

If the PC is not connected to the Internet, the screen for selecting Windows installation method does not appear.

**[Cloud download]** is a menu for downloading **Windows** from **Microsoft** Cloud Server and reinstalling it.

The required time may vary depending on the Internet speed.

| set this PC                                           |             |
|-------------------------------------------------------|-------------|
| How would you like to reinstall Win                   | idows?      |
| Cloud download<br>Download and reinstall Windows      |             |
| Local reinstall<br>Reinstall Windows from this device |             |
| Cloud download can use more than 4 GB of data.        |             |
|                                                       |             |
| Help me choose                                        | Back Cancel |

3 Check the current settings and click [Next] to perform the recovery according to the instructions.

If you need to change the settings, click [Change settings] and change the settings.

🔘 TIP —

| Reset this PC                                                                                                    |             |
|----------------------------------------------------------------------------------------------------|-------------|
| Additional settings                                                                                                 |             |
| Current settings:                                                                                                   |             |
| <ul> <li>Remove apps and files. Do not clean the drive</li> <li>Delete all files only from Windows drive</li> </ul> |             |
| Reinstall Windows from this device                                                                                  |             |
| Change settings                                                                                                    |             |
|                                                                                                    | ,           |
|                                                                                                    |             |
|                                                                                                    |             |
| Learn more Back                                                                                                    | Next Cancel |

# LG Recovery Center RE

If booting is impossible due to an error with the system, you can recover the system using LG Recovery Center RE.

🗶 TIP -

It is recommended that you create a recovery drive in case a serious error occurs in the system.

## CAUTION

If you have deleted the restoration data in the protected area of the hard disk, the restore function may not work.

All data is lost during the initialization, so you must backup all critical data in advance.

- 1 Turn on the PC and press [F11].
- 2 Once LG Recovery Center RE is started, select a language and press the [Next] button.

| ○ 한글                   | ○ German                                 | O Italian         |
|------------------------|------------------------------------------|-------------------|
| English                | ○ Japanese                               | O Canadian French |
| O Brazilian Portuguese | <ul> <li>Chinese(Simplified)</li> </ul>  |                   |
| ○ Spanish              | <ul> <li>Chinese(Traditional)</li> </ul> |                   |
| ○ French               | ○ Vietnamese                             |                   |
| O European Portuguese  | O Polish                                 |                   |

3 When the cautions and user agreement screen appears, check the [I Agree] button and press the [Next] button.

For recovery, the power adapter must be connected. Connect the system power and then recover the system.

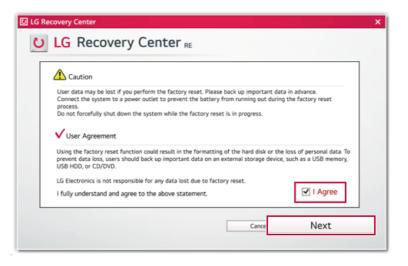

4 When factory reset is complete, press the [Complete] button to restart the system.

| C LG Recovery Center                            | × |
|-------------------------------------------------|---|
| U LG Recovery Center RE                         |   |
| The hard disk was reset to the factory default. |   |
| Complete                                        |   |

# **Recovery Drive**

## Creating Recovery Drive

Create a recovery drive in case LG Recovery Center RE is unable to recover the system.

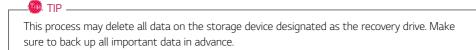

1 Press the [ ] > [Windows System] button and run [Control Panel].

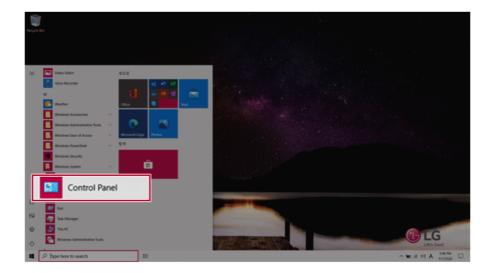

2 Press [Recovery] in the control panel and select [Create a recovery drive].

| All Control Panel Items        |                                   |                                | - 🗆 X                         |
|--------------------------------|-----------------------------------|--------------------------------|-------------------------------|
| ← → ← ↑ 📰 > Control Panel >    | All Control Panel Items           | v U ♀ Sea                      | rch Control Panel             |
| Adjust your computer's setting | 35                                |                                | View by: Small icons *        |
| Administrative Tools           | Ro AutoPlay                       | Backup and Restore (Windows 7) | Sector Management             |
| Credential Manager             | Pate and Time                     | The Default Programs           | 🐉 Device Manager              |
| R Devices and Printers         | C Ease of Access Center           | File Explorer Options          | File History                  |
| 🚺 Flash Player (32-bit)        | 🖡 Fonts                           | lndexing Options               | C Internet Options            |
| - Keyboard                     | Mail (Microsoft Outlook 2016)     | 🗢 Mouse                        | 12 Network and Staring Center |
| Phone and Modem                | Power Options                     | Programs and Features          | a Recovery                    |
| 🔗 Region                       | RemoteApp and Desktop Connections | Y Security and Maintenance     |                               |
| Ø Speech Recognition           | Storage Spaces                    | Sync Center                    | 🥦 System                      |
| Taskbar and Navigation         | Troubleshooting                   | & User Accounts                | 📽 Windows Defender Firewall   |
| Windows Mobility Center        | 🐌 Work Folders                    |                                |                               |
|                                |                                   |                                |                               |
|                                |                                   |                                |                               |
|                                |                                   |                                |                               |
|                                |                                   |                                |                               |
|                                |                                   |                                |                               |

**3** When the recovery drive creation screen appears, check [Back up system files to the recovery drive] and press the [Next] button.

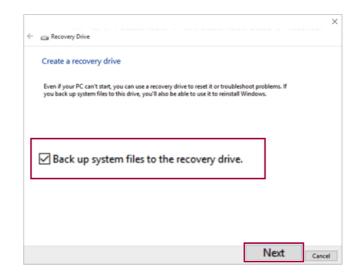

4 Select the USB flash drive to use and press [Next] to create a recovery drive.

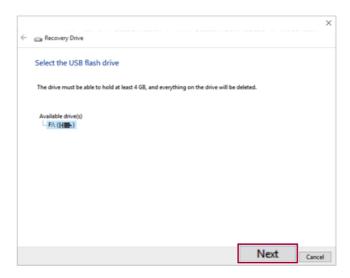

5 Once the storage device is ready, press [Finish] to complete the creation of the recovery drive.

### Using Recovery Drive

In case LG Recovery Center RE is unable to recover the system, you can use the recovery drive to recover the system.

## CAUTION

All data may be lost depending on the user settings during the system recovery.

- 1 Connect the recovery drive to the USB port of the PC.
- 2 Turn on the PC and press [F10] several times.
- 3 When the screen for selecting the boot device appears, select the connected recovery drive and press [Enter].
- 4 Set the language and select the [Troubleshooting] menu.
- 5 Select the item you want and recover the system by following the instructions.

# Setup and Upgrade

# Installing the Driver

The figures herein may differ by language selection and are subject to change without prior notice.

| Using LG L | Jpdate | Center to | install | the Driver |
|------------|--------|-----------|---------|------------|
|------------|--------|-----------|---------|------------|

1 Select the [ ] button > [LG Software] to run [LG Update Center].

| <b>C</b> Update Center                          |    |                                                        | 🕐 🔍     |                                                                                      |
|-------------------------------------------------|----|--------------------------------------------------------|---------|--------------------------------------------------------------------------------------|
|                                                 |    |                                                        |         | C Server Connection :                                                                |
| Required Update                                 | >  | All List                                               | >       | Notification Setting                                                                 |
| Checking the required items in the update list. |    | Check all current installa<br>items that need to be up |         | Set the notification and notification<br>cycle for new installations and<br>updates. |
|                                                 |    |                                                        |         |                                                                                      |
|                                                 |    |                                                        |         |                                                                                      |
|                                                 |    | Driver :                                               | 1 Case  |                                                                                      |
|                                                 |    | Application :                                          | 0 Case  | Q Auto Update Search : 0                                                             |
|                                                 |    | 🔦 Windows patch :                                      | 0 Case  | O Cycle :                                                                            |
| ★ Required Update: 1 Ca                         | se | Installed :                                            | 21 Case | Daily 12:0                                                                           |

2 Select [Required Update] or [All List] to install the driver.

# — IP \_\_\_\_\_\_ You can use the LG Update Center to quickly install the latest drivers, or reinstall any deleted drivers.

Use LG Update Center to keep your system current and optimized.

## How to Download LG Update Center

You can install LG Update Center by downloading it from the LG Electronics Website (www.lg.com).

# Starting System Setup

System setup means storing the hardware configuration information of the PC in the flash memory. Through system setup, the PC retrieves various information including current date and time, memory capacity, and hard disk capacity and type.

You setup the system when you set passwords, change the boot order, and add new peripheral devices to the machine.

Items displayed on the Setup screen may differ by model type and specification.

## 🔘 TIP .

To use the system setup (F2), booting device selection (F10), or recovery (F11), you need to restart the system (click [Restart] in the system power menu) and then immediately press the corresponding function key due to the fast booting speed.

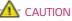

- Do not change the system setup unless necessary. Incorrect system setup may cause errors during system operation. Use caution when changing the system setup.
- For performance improvement, the system setup menu configuration and the initial setup status may be changed and may become different from images included in the user manual.
- 1 Reboot the system and press [F2].

2 In a few moments, the system setup screen appears.

|                            |            |                            | InsydeH20 Setup Utility                        |                                        |
|----------------------------|------------|----------------------------|------------------------------------------------|----------------------------------------|
| Hain Advance               | d Security | Boot Info                  | Exit                                           |                                        |
| System Date<br>System Time |            |                            | [ 12/25/2020]<br>[12:00:00]                    | Item Specific Help                     |
| PCIe SSD                   |            |                            | nennennen kenkenken-eren<br>- ere GB           | View or set the system date.           |
|                            |            |                            |                                                |                                        |
|                            |            |                            |                                                |                                        |
|                            |            |                            |                                                |                                        |
|                            |            |                            |                                                |                                        |
|                            |            |                            |                                                |                                        |
|                            |            |                            |                                                |                                        |
| 1 Help<br>Sc Exit          |            | Select Iten<br>Select Henu | F5/F6 Change Values<br>Enter Select ► Sub-Henu | F9 Setup DeFaults<br>F10 Save and Exit |

## Keys Used in System Setup

| Keys                    | Function                                                        |  |
|-------------------------|-----------------------------------------------------------------|--|
| Enter                   | Selects the current item.                                       |  |
| Esc                     | To deselect the current item or to move to the previous screen. |  |
| ▲, ▼, ◄, ► (Arrow keys) | Moves the cursor up, down, left, and right.                     |  |
| F5, F6                  | Increases or decreases the item value.                          |  |
| F10                     | Saves the new settings or exits the system setup.               |  |

# Setting the Password

This process is to set a password so that other people cannot use the PC or change the settings.

The user can set a password while booting the system or setting up the system.

The model in the example can differ from actual models and is subject to change for performance improvements, without prior notice.

## CAUTION

• Without the registered password, access to the system will be denied. Write down and keep the password in a safe place.

### Set Supervisor Password

The password prevents unauthorized people from accessing the PC. By default, no password is set for the machine. If an unauthorized person changes the password in the System Setup, you will be unable to access the system.

- 1 After opening the system setup screen, use the arrow keys to move to [Security].
- 2 When the Security item appears, select [Set Supervisor Password] using the arrow keys, and then press the [Enter] key.

|                                                                  |                                                                | InsydeH20 Setup Utility |                                  |
|------------------------------------------------------------------|----------------------------------------------------------------|-------------------------|----------------------------------|
| Hain Advanced                                                    | Security Boot Info Exi                                         | t                       |                                  |
|                                                                  |                                                                |                         | Iten Specific Help               |
| ▶Secure Boot Config                                              | puration                                                       | house                   | Configues Secure Boot functions. |
| Set Super                                                        | visor Password                                                 |                         |                                  |
| Set User Password<br>Set PCIE SSD Passwo                         | and                                                            |                         |                                  |
| Trusted Platform Ho<br>Current Selected TF<br>▶TPH Configuration | dule (TPH)<br>M Device <f1< th=""><th>(PHD</th><th></th></f1<> | (PHD                    |                                  |
|                                                                  |                                                                |                         |                                  |
|                                                                  |                                                                |                         |                                  |
|                                                                  |                                                                |                         |                                  |
|                                                                  |                                                                |                         |                                  |
|                                                                  |                                                                |                         |                                  |
| F1 Help                                                          | 1/4 Select Iten                                                | FS/F6 Change Values     | F9 Setup Defaults                |
| Esc Exit                                                         | ←/→ Select Henu                                                | Enter Select > Sub-Henu | F10 Save and Exit                |

3 When the Password Setting screen appears, enter a password and press the [Enter] key. The password should not exceed 20 characters and should consist of English letters (A - Z), numbers (0 - 9), and special characters or a combination of them.

|       |     | Set :     | Supervis | or Pass | word |  |
|-------|-----|-----------|----------|---------|------|--|
|       |     | Password: |          |         |      |  |
| Enter | New | Password  | Again:   |         |      |  |

4 When a pop-up window appears, press the [Enter] key.

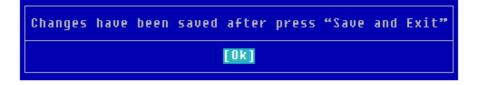

- 5 To save the changes in the system setup, press [F10].
- 6 When a pop-up window appears, select **[Yes]** and press the [Enter] key. The PC will restart.

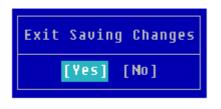

D. TIP 🗕

• With **Supervisor Password**, you are authorized to set all items in the System Setup and to set **Power on Password**. In case other people also use the PC, it is recommended to set the **Set User Password**.

### Set User Password

The password set by the **Set User Password** process is lower in level than that set by the **[Set Supervisor Password]** process, and so the user can use the **[Set User Password]** only after setting a password in the **[Set Supervisor Password]** menu.

- 1 After opening the system setup screen, use the arrow keys to move to [Security].
- 2 When the **Security** item appears, press the [Enter] button in the **[Set User Password]** menu.

|                                                        |                                            | InsydeH20 Setup Utility                        |                                        |
|--------------------------------------------------------|--------------------------------------------|------------------------------------------------|----------------------------------------|
| Hain Advanced Secu                                     | rity Boot Info                             | Exit                                           |                                        |
|                                                        |                                            |                                                | Item Specific Help                     |
| Secure Boot Configuration<br>Supervisor Password is:   |                                            | Set                                            | Configues Secure Boot functions.       |
| User Password is:                                      |                                            | Cleared                                        |                                        |
| Set User Pas                                           | sword                                      | abled>                                         |                                        |
| Trusted Platforn Hodule (<br>Current Selected TPH Devi | TPH)<br>Ce                                 | (FTPHD                                         |                                        |
| ▶TPH Configuration                                     |                                            |                                                |                                        |
|                                                        |                                            |                                                |                                        |
|                                                        |                                            |                                                |                                        |
|                                                        |                                            |                                                |                                        |
|                                                        |                                            |                                                |                                        |
|                                                        |                                            |                                                |                                        |
| F1 Help<br>Esc Exit                                    | <pre>1/↓ Select Iten +/→ Select Henu</pre> | F5/F6 Change Values<br>Enter Select > Sub-Henu | F9 Setup Defaults<br>F10 Save and Exit |

3 When the Password Setting screen appears, enter a password and press the [Enter] key. The password should not exceed 20 characters and should consist of English letters (A - Z), numbers (0 - 9), and special characters or a combination of them.

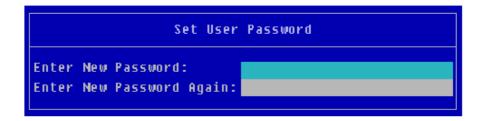

4 When a pop-up window appears, press the [Enter] key.

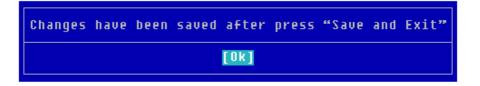

- 5 To save the changes in the system setup, press [F10].
- 6 When a pop-up window appears, select **[Yes]** and press the [Enter] key. The PC will restart.

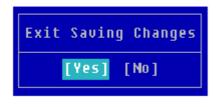

#### 🚇 tip 🗕

• **[User Password]** allows limited access to the items in the System Setup compared to the **[Supervisor Password]** item.

### Power on Password

Power on Password protects the system by requesting [Set Supervisor Password] or [Set User Password] during boot up.

1 After opening the system setup screen, use the arrow keys to move to [Security].

2 When the Security item appears, set a password for [Set Supervisor Password] or passwords for both [Set Supervisor Password] and [Set User Password].

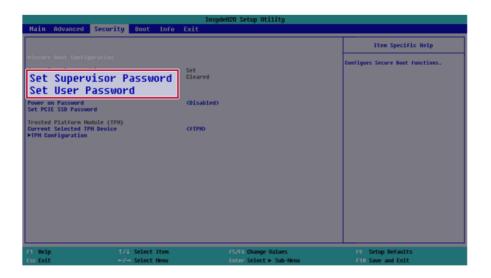

**3** The popup screen will show up, after selecting **[Power on Password]** and press [Enter]. After selecting **[Enabled]** and press [Enter], **[Power on Password]** will be complete.

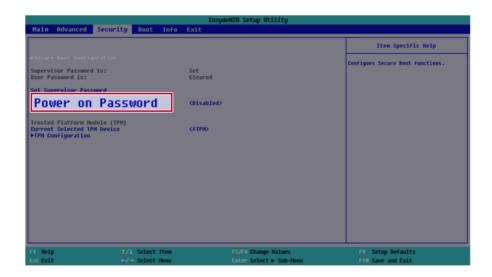

### Set PCIE SSD Password / SATA SSD Password

#### 🔘 TIP —

Some models installed with **PCIE SSD** may not support the password settings.

Depending on the model, the menu name may be displayed as **PCIE SSD Password**, **SATA SSD Password**, etc.

For models equipped with two **PCIE SSD** devices installed, the menu names are displayed as **PCIE SSD1**, **PCIE SSD2**, and if **PCIE SSD** and **SATA SSD** are installed, they are displayed as **PCIE SSD**, **SATA SSD**, etc.

For models with two **PCIE SSD** or **SATA SSD** devices, you can set a password for each device. If you set passwords for both, the password input window will appear twice during booting.

The password input windows appear according to the [Boot Type Order] in the [Boot] menu.

- 1 After opening the system setup screen, use the arrow keys to move to [Security].
- 2 When the **Security** item appears, select **[Set PCIE SSD Password]** using the arrow keys and press the [Enter] key.

|                                                                                    | InsydeH20 Setup Utility |                                  |
|------------------------------------------------------------------------------------|-------------------------|----------------------------------|
| Nain Advanced Security Boot Info                                                   | Exit                    |                                  |
|                                                                                    |                         | Item Specific Help               |
| ▶Secure Boot ConFiguration                                                         |                         | Configues Secure Boot functions. |
| Supervisor Password is:<br>User Password is:                                       | Cleared<br>Cleared      |                                  |
| Set Supervisor Password                                                            |                         |                                  |
| Set PCIE SSD Password                                                              |                         |                                  |
| Trusted Platforn Module (TPM)<br>Current Selected TPM Device<br>>TPM Configuration | <ftph></ftph>           |                                  |
| FIFH CONTIGUEACION                                                                 |                         |                                  |
|                                                                                    |                         |                                  |
|                                                                                    |                         |                                  |
|                                                                                    |                         |                                  |
|                                                                                    |                         |                                  |
|                                                                                    |                         |                                  |
|                                                                                    |                         |                                  |
|                                                                                    |                         |                                  |
|                                                                                    |                         |                                  |
| F1 Help 1/4 Select Iten                                                            | F5/F6 Change Values     | F9 Setup Defaults                |
| Esc Exit ←/→ Select Henu                                                           | Enter Select > Sub-Henu | F10 Save and Exit                |

3 When the Password Setting screen appears, enter a password and press the [Enter] key. The password should not exceed 20 characters and should consist of English letters (A - Z), numbers (0 - 9), and special characters or a combination of them.

| Set PCIE SSD Passw                   | ord |
|--------------------------------------|-----|
| New Password:<br>New Password Again: |     |
|                                      |     |

4 When a pop-up window appears, press the [Enter] key.

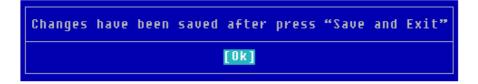

- 5 To save the changes in the system setup, press [F10].
- 6 When a pop-up window appears, select [Yes] and press the [Enter] key. The PC will restart.

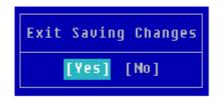

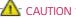

If you forget your SSD Password, you cannot restore the SSD.

• Please note that the replacement of SSD due to a forgotten **SSD Password** is not covered by the warranty.

# Changing or Deleting the Password

You can delete or change the password only after entering the current password.

The model in the example can differ from actual models and is subject to change for performance improvements, without prior notice.

### Changing the Password

1 Execute System Setup, enter the password, and click [Enter].

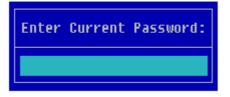

2 Change the password in the same way as setting one.

### Deleting the Password

1 Execute System Setup, enter the password, and press [Enter].

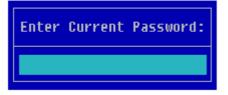

2 After moving **[Security]** by using the arrow keys from the setup start screen, click **[Set Supervisor Password]** and press [Enter].

|                                                                          |                  | InsydeH20 Setup Utility |                                  |
|--------------------------------------------------------------------------|------------------|-------------------------|----------------------------------|
| Hain Advanced So                                                         | curity Boot Info | Exit                    |                                  |
|                                                                          |                  |                         | Item Specific Help               |
| Secure Boot Configura                                                    |                  |                         | Configues Secure Boot functions. |
| Supervisor Password is                                                   | :                | Set                     |                                  |
| Set Superv                                                               | isor Passwon     | rd 🛛                    |                                  |
| Power on Password<br>Set PCIE SSD Password                               |                  | <disabled></disabled>   |                                  |
| Trusted Platforn Module<br>Current Selected TPN De<br>>TPM Configuration | e (TPH)<br>evice | (FTPH)                  |                                  |
|                                                                          |                  |                         |                                  |
|                                                                          |                  |                         |                                  |
|                                                                          |                  |                         |                                  |
|                                                                          |                  |                         |                                  |
|                                                                          |                  |                         |                                  |
| F1 Help                                                                  | 1/4 Select Iten  | FS/F6 Change Values     | F9 Setup DeFaults                |
| Esc Exit                                                                 | ←/→ Select Henu  | Enter Select  Sub-Henu  | F10 Save and Exit                |

3 When the Password setting change screen appears, enter the current password in the **[Enter Old Password]** field.

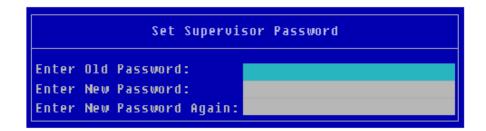

4 Press the [Enter] key in [Enter New Password] and in [Enter New Password Again].

| Set Supervisor Password   |       |
|---------------------------|-------|
| Enter Old Password:       | ***** |
| Enter New Password:       |       |
| Enter New Password Again: |       |

5 When a pop-up window appears, press the [Enter] key.

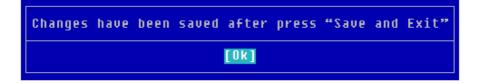

- 6 To save the changes in the system setup, press [F10].
- 7 When a pop-up window appears, select **[Yes]** and press the [Enter] key. The PC will restart.

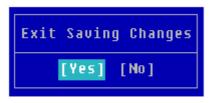

#### Deleting the Password (Set PCIE SSD Password / SATA SSD Password)

1 Execute System Setup, enter the password, and press [Enter].

2 After moving [Security] by using the arrow keys from the setup start screen, click [Set PCIE SSD Password] and press [Enter].

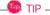

Depending on the model, the menu name may be displayed as **PCIE SSD Password**, **SATA SSD Password**, etc.

For models equipped with two PCIE SSD devices installed, the menu names are displayed as PCIE SSD1, PCIE SSD2, and if PCIE SSD and SATA SSD are installed, they are displayed as PCIE SSD, SATA SSD, etc.

|                                                                                |                 | InsydeH20 Setup Utility |                                  |
|--------------------------------------------------------------------------------|-----------------|-------------------------|----------------------------------|
| Hain Advanced Secur                                                            | ity Boot Info E | xit                     |                                  |
|                                                                                |                 |                         | Item Specific Help               |
| ▶Secure Boot Configuration                                                     |                 |                         | Configues Secure Boot functions. |
| Supervisor Password is:<br>User Password is:                                   |                 | Eleared<br>Eleared      |                                  |
| Set Supervisor Password                                                        |                 |                         |                                  |
| Set PCIE SS                                                                    | D Password      |                         |                                  |
| Trusted Platform Hodule (T<br>Current Selected TPN Devic<br>>TPH Configuration | (PH)<br>;e (    | (FTPHD                  |                                  |
|                                                                                |                 |                         |                                  |
|                                                                                |                 |                         |                                  |
|                                                                                |                 |                         |                                  |
|                                                                                |                 |                         |                                  |
|                                                                                |                 |                         |                                  |
|                                                                                |                 |                         |                                  |
|                                                                                |                 |                         |                                  |
| F1 Help                                                                        | 1/4 Select Iten | F5/F6 Change Values     | F9 Setup Defaults                |
| Esc Exit                                                                       | ←/→ Select Henu | Enter Select > Sub-Henu | F10 Save and Exit                |

3 When the Password setting change screen appears, enter the current password in the **[Enter Old Password]** field.

| Set PCIE SSD Password     |
|---------------------------|
| Enter Old Password:       |
| Enter New Password:       |
| Enter New Password Again: |

4 Press the [Enter] key in [Enter New Password] and in [Enter New Password Again].

| Set PCIE S                | SD Password |
|---------------------------|-------------|
| Enter Old Password:       | ****        |
| Enter New Password:       |             |
| Enter New Password Again: |             |

5 When a pop-up window appears, press the [Enter] key.

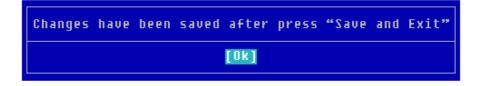

6 To save the changes in the system setup, press [F10].

7 When a pop-up window appears, select **[Yes]** and press the [Enter] key. The PC will restart.

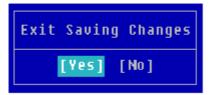

# Restoring the Factory Default Settings

If you have changed the system setup by mistake, you can restore the default settings.

The model in the example can differ from actual models and is subject to change for performance improvements, without prior notice.

- 1 After opening the system setup screen, use the arrow keys to move to [Exit].
- 2 Click [Load Setup Defaults] by using the arrow keys and pressing [Enter].

|                     | Insyd                              | deH2O Setup Utility                            |                                                                                                    |
|---------------------|------------------------------------|------------------------------------------------|----------------------------------------------------------------------------------------------------|
| Nain Advanced Secur | ity Boot Info Exit                 |                                                |                                                                                                    |
| Nain Advanced Secur |                                    |                                                | Item Specific Help<br>Equal to file, save all changes of all<br>mons, them exit setup conjume driver,<br>finally resets the system automatically. |
|                     |                                    |                                                |                                                                                                    |
| F1 Help<br>Esc Exit | †/↓ Select Iten<br>←/→ Select Henu | F5/F6 Change Values<br>Enter Select > Sub-Henu | F9 Setup Defaults<br>F10 Save and Exit                                                                                                    |

3 When a pop-up window appears, select **[Yes]** and press the [Enter] key. The settings will be reset to the factory default.

| Load | Optimal Defaults |
|------|------------------|
|      | [Yes] [No]       |

4 To save the changes in system setup, press [F10].

5 When a pop-up window appears, select **[Yes]** and press the [Enter] key. The PC will restart.

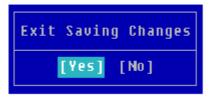

- \_\_\_\_\_ TIP \_\_
- When you press [F9], you can use [Load Setup Defaults].

# Changing the Boot Order

The user can change the boot order according to his or her needs, or select a boot device

The model in the example can differ from actual models and is subject to change for performance improvements, without prior notice.

#### 🔘 TIP -

To use the system setup (F2), booting device selection (F10), or recovery (F11), you need to restart the system (click **[Restart]** in the system power menu) and then immediately press the corresponding function key due to the fast booting speed.

Changing the Boot Order

- 1 Reboot the system and press [F2].
- 2 Move to the **[Boot]** menu when the system setup screen appears.
- 3 Go to **[Boot Type Order]** and press [F5] or [F6] to change the booting order.

|                                                                                                    |                                            | eH2O Setup Utility                             |                                                                                               |
|----------------------------------------------------------------------------------------------------|--------------------------------------------|------------------------------------------------|-----------------------------------------------------------------------------------------------|
|                                                                                                    | Boot                                       |                                                |                                                                                               |
|                                                                                                    | Boot Type Order                            |                                                | Iten Specific Help                                                                            |
| 1. Windows Boot He<br>2. SATA SSD<br>3. PCIe SSD: XXXX<br>4. PCIe SSD<br>5. USB Device<br>6. Others<br>7. Others | inager<br>XXX XXXXXXXXXXX-XXXXX            |                                                | 1/4 arrows to select a type item,<br>press -//5 to move it down,<br>press +//6 to move it up. |
| F1 Help<br>Esc Exit                                                                                              | <pre>↑/↓ Select Iten +/→ Select Henu</pre> | F5/F6 Change Values<br>Enter Select > Sub-Henu | E9 Setup DeFaults<br>F10 Save and Exit                                                        |

4 Press the [F10] key, and when a pop-up window appears, select **[Yes]** and press the [Enter] key.

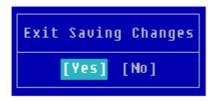

5 The changes are saved and the system reboots.

#### Selecting a Booting Device to Use

- 1 Reboot the system and press [F10].
- 2 When the Select Booting Device screen appears, select the device.

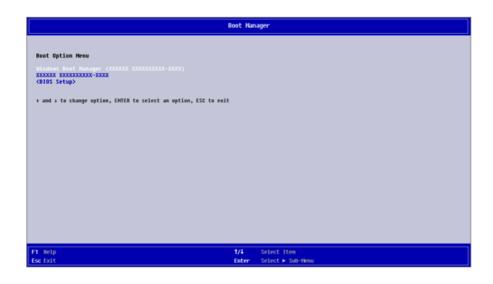

3 Boots using the selected device.

# Windows 10 Auto Scaling

The Windows 10 **Auto Scaling** feature for user's convenience may partially blur the screen or display some icons and texts larger.

Refer to the following information to change the DPI scaling to suit your needs.

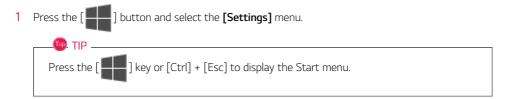

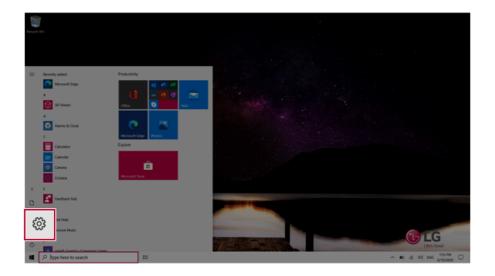

# 2 Select [System] > [Display].

| Sette | ça           |                                                  |                                        |                           |                |                                         |   |                                                          |   | -                                                      | o ×  |
|-------|--------------|--------------------------------------------------|----------------------------------------|---------------------------|----------------|-----------------------------------------|---|----------------------------------------------------------|---|--------------------------------------------------------|------|
|       |              |                                                  |                                        |                           | W              | /indows Settings                        |   |                                                          |   |                                                        |      |
|       |              |                                                  |                                        |                           | Find a setting |                                         | P |                                                          |   |                                                        |      |
|       | 旦            | System<br>Display, sound, notifi                 | ications,                              | CAR                       | ۵              | Phone<br>Link your Android, iPhone      | ⊕ | Network & Internet<br>186-Fi, aisplane mode, VPN         | ø | Personalization<br>Background, lock screen, colors     |      |
| l     | -            | power<br>simmatas, antauto, optionen<br>features | Hour Acco<br>work, fam                 | ints, email: sync.<br>fy  | 9              | Time & Language<br>Speech, region, date | 8 | Gaming<br>Game bar, captures,<br>broadcanting, Game Mode | G | Ease of Access<br>Nanator, magnifier, high<br>contrast |      |
|       | م            | Search<br>Find my files, permissions             | O Contana<br>Contana la<br>retificatio | nguage, permissions<br>ta | A              | Privacy<br>Location, camera, microphone | C | Update & Security<br>Windows Update, recovery,<br>beckup |   |                                                        |      |
|       |              |                                                  |                                        |                           |                |                                         |   |                                                          |   |                                                        |      |
|       |              |                                                  |                                        |                           |                |                                         |   |                                                          |   |                                                        |      |
|       |              |                                                  |                                        |                           |                |                                         |   |                                                          |   |                                                        |      |
| 4     | ,P Type here | to search                                        | ti o                                   |                           |                |                                         |   |                                                          |   | ~ ₩0 #6 40 1211<br>6/130                               | AM 📮 |

3 Modify the **[Change the size of text, apps, and other items]** value to change the Auto Scaling settings.

| ← Settings                      |                                                                                                    | - a ×                                                                                                    |
|---------------------------------|----------------------------------------------------------------------------------------------------|----------------------------------------------------------------------------------------------------|
| © Home                          | Display                                                                                                    |                                                                                                    |
| Find a setting $\rho$<br>System | Brightness and color<br>Ourge bightness for the built-in-display                                                  | Skep better<br>Night light can help you get to skeep<br>by diplaying warmer colors at night.<br>Select Night light settings to set things |
| 🗢 Display                       | Nyktiyk                                                                                                    | up.                                                                                                    |
| 00 Sound                        | Night light settings                                                                                              | Help from the web                                                                                                    |
| Notifications & actions         |                                                                                                    | Setting up multiple monitors<br>Adjusting fort size                                                                                       |
| J Focus assist                  | Windows HD Color                                                                                                  | Changing screen brightness<br>Fixing screen flickering                                                                                    |
| O Power & sleep                 | Get a brighter and more vibrant picture for videox, games and apps that<br>support HUR. Windows HU Color settings |                                                                                                    |
| 🗆 Battery                       | anaximo no com seconge                                                                                            | Gethelp                                                                                                    |
| 👄 Storage                       | Change the size of text, apps, and other items                                                                    | -                                                                                                    |
| D8 Tablet                       | 125% (Recommended)                                                                                                |                                                                                                    |
| E Multituding                   | 125% (Neconimended)                                                                                               |                                                                                                    |
| 却 Projecting to this PC         | Display resolution                                                                                                |                                                                                                    |
| X Shared experiences            | 1920 × 1080 (Recommended) V                                                                                       |                                                                                                    |
| D Clipboard                     | Landscape ~                                                                                                    |                                                                                                    |
| > <sup>c</sup> Remote Desktop   | Multiple dienlaue                                                                                                 |                                                                                                    |
| P Type here to search           | #: <b>0</b>                                                                                                    | ∧ KD 40 00 DNG 100 PM □                                                                                                    |
|                                 |                                                                                                    |                                                                                                    |

#### 🚳 tip -

After auto scaling, you may need to restart some apps to apply the new scale and layout.

# Using Instant Booting

**Instant Booting** allows the system to boot automatically when the notebook PC cover is opened, so that you can use the system without pressing the power button.

- 1 Select the [ ] button > [LG Software] to run [LG Control Center].
- 2 On the LG Control Center screen, select the [System Settings] menu.

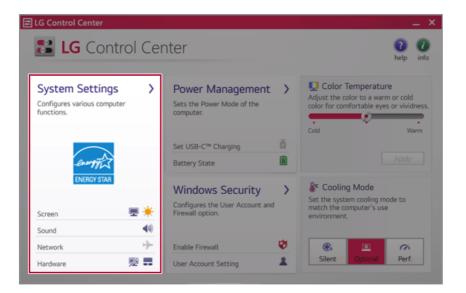

#### 3 Set [Instant Booting] to [ON].

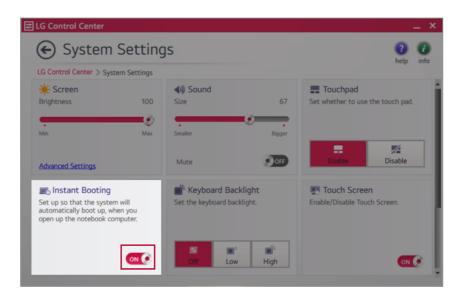

- 4 Shutdown the system and close the notebook PC cover.
- 5 When the cover is opened, the notebook PC turns on and the system starts to boot automatically.

# FAQ

# LG Recovery Center RE

If booting is impossible due to an error with the system, you can recover the system using LG Recovery Center RE.

- TIP —

It is recommended that you create a recovery drive in case a serious error occurs in the system.

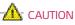

If you have deleted the restoration data in the protected area of the hard disk, the restore function may not work.

All data is lost during the initialization, so you must backup all critical data in advance.

- 1 Turn on the PC and press [F11].
- 2 Once LG Recovery Center RE is started, select a language and press the [Next] button.

| ○ 한글                   | ○ German                                 | O Italian         |
|------------------------|------------------------------------------|-------------------|
| English                | ○ Japanese                               | O Canadian French |
| O Brazilian Portuguese | <ul> <li>Chinese(Simplified)</li> </ul>  |                   |
| O Spanish              | <ul> <li>Chinese(Traditional)</li> </ul> |                   |
| ○ French               | ○ Vietnamese                             |                   |
| O European Portuguese  | O Polish                                 |                   |

3 When the cautions and user agreement screen appears, check the [I Agree] button and press the [Next] button.

For recovery, the power adapter must be connected. Connect the system power and then recover the system.

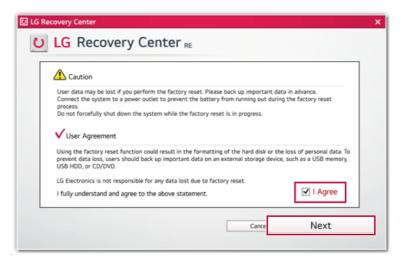

4 When factory reset is complete, press the [Complete] button to restart the system.

| U LG Recovery Center                            | × |
|-------------------------------------------------|---|
| U LG Recovery Center RE                         |   |
|                                                 | _ |
| The hard disk was reset to the factory default. |   |
| Complete                                        |   |

# Using Instant Booting

**Instant Booting** allows the system to boot automatically when the notebook PC cover is opened, so that you can use the system without pressing the power button.

- 1 Select the [ ] button > [LG Software] to run [LG Control Center].
- 2 On the LG Control Center screen, select the [System Settings] menu.

| E LG Control Center                                          |               |                                                                         |   | _ × _                                                                                               |
|--------------------------------------------------------------|---------------|-------------------------------------------------------------------------|---|----------------------------------------------------------------------------------------------------|
| 🚼 LG Contro                                                  | ol Cer        | nter                                                                    |   | 10 help info                                                                                        |
| System Settings<br>Configures various computer<br>functions. | >             | Power Management<br>Sets the Power Mode of the<br>computer.             | > | Color Temperature<br>Adjust the color to a warm or cold<br>color for comfortable eyes or vividness. |
| energy                                                       |               | Set USB-C <sup>™</sup> Charging<br>Battery State                        |   |                                                                                                    |
| ENERGY STAR<br>Screen                                        |               | Windows Security<br>Configures the User Account and<br>Firewall option. | > | Set the system cooling mode to<br>match the computer's use<br>environment.                          |
| Sound                                                        | <b>4</b> 3)   |                                                                         |   |                                                                                                    |
| Network                                                      | $\rightarrow$ | Enable Firewall                                                         | ۲ |                                                                                                    |
| Hardware                                                     | 12 <b>-</b>   | User Account Setting                                                    | 2 | Silent Optimal Perf.                                                                                |

# 3 Set [Instant Booting] to [ON].

| 🗲 System 🛛                                                                           | Setting    | js                  |        | 1 1 1 1 1 1 1 1 1 1 1 1 1 1 1 1 1 1 1                |
|--------------------------------------------------------------------------------------|------------|---------------------|--------|------------------------------------------------------|
| LG Control Center > Syste                                                            | m Settings |                     |        | net mit                                              |
| 🔆 Screen<br>Brightness                                                               | 100        | (1) Sound<br>Size   | 67     | <b>Touchpad</b><br>Set whether to use the touch pad. |
| Min                                                                                  | ی<br>Max   | Smaller             | Bigger |                                                      |
| Advanced Settings                                                                    |            | Mute                | ØOFF   | Enable Disable                                       |
| Set up so that the system<br>automatically boot up, whe<br>open up the notebook corr | en you     | Set the keyboard Ba | 3      | Touch Screen Enable/Disable Touch Screen.            |
|                                                                                      |            | Diff Low            | v High |                                                      |

- 4 Shutdown the system and close the notebook PC cover.
- 5 When the cover is opened, the notebook PC turns on and the system starts to boot automatically.

# Windows 10 Auto Scaling

The Windows 10 **Auto Scaling** feature for user's convenience may partially blur the screen or display some icons and texts larger.

Refer to the following information to change the DPI scaling to suit your needs.

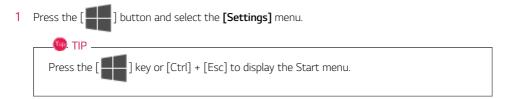

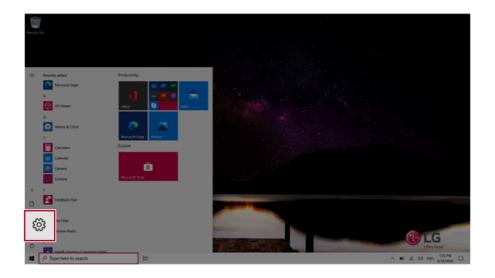

# 2 Select [System] > [Display].

| Setting | p.           |                                                   |            |                                               |              |                |                                          |   |                                                          |   | -                                                       | 0               | × |
|---------|--------------|---------------------------------------------------|------------|-----------------------------------------------|--------------|----------------|------------------------------------------|---|----------------------------------------------------------|---|---------------------------------------------------------|-----------------|---|
|         |              |                                                   |            |                                               |              | W              | /indows Settings                         |   |                                                          |   |                                                         |                 |   |
|         |              |                                                   |            |                                               |              | Find a setting |                                          | P |                                                          |   |                                                         |                 |   |
|         | 旦            | System<br>Display, sound, notifi                  | cations    | i,                                            | oute         | ۵              | Phone<br>Link your Android, iPhone       | ۲ | Network & Internet<br>105-Fi, aigitane mode, 1/FN        | ø | Personalization<br>Background, lock screen, colors      |                 |   |
| l       |              | power<br>winnetals, ontower, optioner<br>features | •••        | rour accounts, em<br>work, family             | nt light,    | <b>*</b>       | Time & Language<br>Spench, region, date  | 8 | Gaming<br>Game bar, captures,<br>broadcanting, Game Mode | ው | Ease of Access<br>Nanator, magnifiler, high<br>contrast |                 |   |
|         | Q            | Search<br>Find my files, permissions              |            | Cortana<br>Cortana language,<br>cotifications | permissions. | ۵              | Privacy<br>Sociation, camera, microphone | C | Update & Security<br>Windows Update, recovery,<br>beckup |   |                                                         |                 |   |
|         |              |                                                   |            |                                               |              |                |                                          |   |                                                          |   |                                                         |                 |   |
|         |              |                                                   |            |                                               |              |                |                                          |   |                                                          |   |                                                         |                 |   |
|         |              |                                                   |            |                                               |              |                |                                          |   |                                                          |   |                                                         |                 |   |
| 4       | ,P Type here | to search                                         | <b>□</b> 1 | 0                                             |              |                |                                          |   |                                                          |   | ~ 10 di 00 di                                           | 11 PM<br>3/2019 | Q |

3 Modify the **[Change the size of text, apps, and other items]** value to change the Auto Scaling settings.

| to terms                      |                                                                                         | - a x                                                                          |
|-------------------------------|-----------------------------------------------------------------------------------------|--------------------------------------------------------------------------------|
| 4- Settings                   |                                                                                         | - 8 x                                                                          |
| © Home                        | Display                                                                                 |                                                                                |
| Find a setting P              | Brightness and color                                                                    | Sleep better                                                                   |
|                               | -                                                                                       | Night light can help you get to sleep<br>by displaying warmer colors at night. |
| System                        | Change brightness for the built-in display                                              | Select Night light settings to set things                                      |
| C Display                     | Night light                                                                             | чр.                                                                            |
| Copay                         | • of                                                                                    |                                                                                |
| 48 Sound                      | Night light settings                                                                    | Help from the web                                                              |
| Notifications & actions       |                                                                                         | Setting up multiple monitors                                                   |
| C) HOMEBONS & ROOMS           | Windows HD Color                                                                        | Adjusting font size                                                            |
| J Focus assist                |                                                                                         | Changing screen brightness<br>Ebing screen flickering                          |
| O Power & sleep               | Get a brighter and more vibrant picture for videos, games and apps that<br>support HDR. |                                                                                |
| 0.0000                        | Windows HD Color settings                                                               | Gethelp                                                                        |
| D Battery                     |                                                                                         | Grefeetback                                                                    |
| 👄 Storage                     | Change the size of text, apps, and other items                                          | -                                                                              |
| C8 Tablet                     |                                                                                         |                                                                                |
| EF Multitasking               | 125% (Recommended)                                                                      |                                                                                |
| ΔP Projecting to this PC      | Display resolution                                                                      |                                                                                |
| X Shared experiences          | 1920 × 1080 (Recommended) V                                                             |                                                                                |
| (2) Clipboard                 | Display orientation Tardinape V                                                         |                                                                                |
| y <sup>C</sup> Remote Desktop | London                                                                                  |                                                                                |
|                               | Multinla dienlave                                                                       |                                                                                |
| P Type here to search         | 80                                                                                      | ∧ ₩0 45 00 DVS 5/19/2020                                                       |
|                               |                                                                                         |                                                                                |

#### 🚇 TIP -

After auto scaling, you may need to restart some apps to apply the new scale and layout.

# Restoring the System

If the system has an error, you can use Windows 10's recovery function to recover or restore the system to its initial pre-purchase state.

### - CAUTION ·

If you have deleted the restoration data in the protected area of the disk, or have arbitrarily installed another operating system, the restore function may not work.

To recover the system, the AC adapter must be connected.

1 Click the [ ] button and select the [Settings] menu.

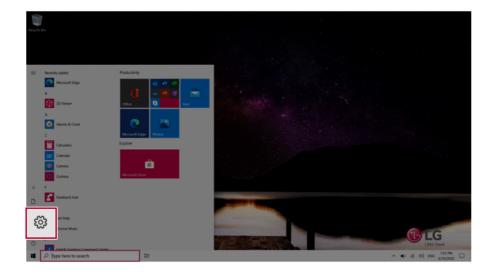

2 When the [Settings] screen appears, select [Update & Security].

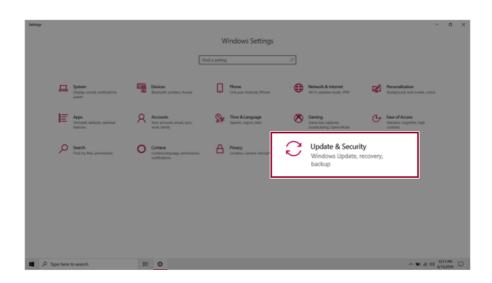

3 Select the [Recovery] menu and press [Get started] in the Reset this PC menu.

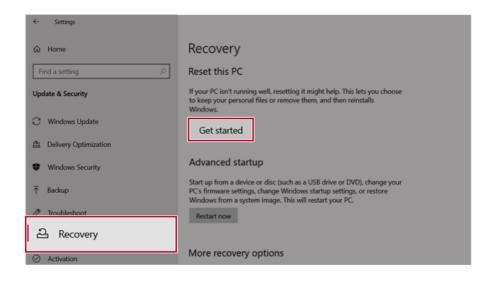

4 If the following option screen appears, select a desired option to proceed with recovery.

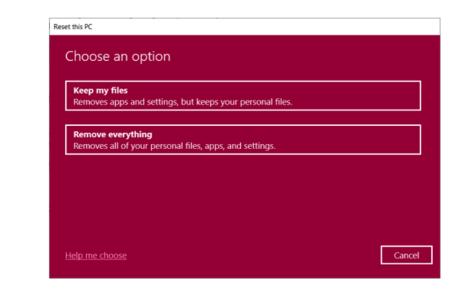

#### Keep My Files

It removes the apps and their settings without loss of personal files.

#### 1 Select [Keep my files].

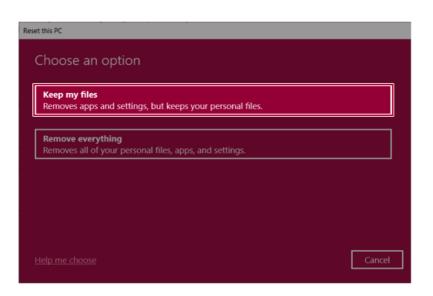

#### 2 Select How to Reinstall Windows.

# -@- TIP -\_\_\_\_

If the PC is not connected to the Internet, the screen for selecting Windows installation method does not appear.

**[Cloud download]** is a menu for downloading **Windows** from **Microsoft** Cloud Server and reinstalling it.

The required time may vary depending on the Internet speed.

| set this PC                                           |           |      |        |
|-------------------------------------------------------|-----------|------|--------|
| How would you like to reinstal                        | l Windows | ?    |        |
| Cloud download<br>Download and reinstall Windows      |           |      |        |
| Local reinstall<br>Reinstall Windows from this device |           |      |        |
| Cloud download can use more than 4 GB of da           | ia.       |      |        |
|                                                       |           |      |        |
| Help me choose                                        |           | Back | Cancel |

3 Check the current settings and click [Next] to perform the recovery according to the instructions.

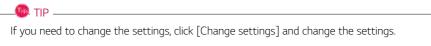

| Reset this PC                                                                   |                  |
|---------------------------------------------------------------------------------|------------------|
| Additional settings                                                             |                  |
| Current settings:<br>• Download and reinstall Windows<br><u>Change settings</u> |                  |
|                                                                                 | -                |
| Learn more                                                                      | Back Next Cancel |

#### Remove everythings

Removes all items from the system and restores the system to its initial pre-purchase state.

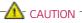

All data is lost during the initialization, so you must backup all critical data in advance.

It may take about 5 hours or longer depending on the system conditions.

#### 1 Select [Remove everything].

# Reset this PC

Choose an option

#### Keep my files

Removes apps and settings, but keeps your personal files.

#### Remove everything

Removes all of your personal files, apps, and settings.

Help me choose

Cancel

#### 2 Select How to Reinstall Windows.

### -@- TIP \_\_\_\_\_

If the PC is not connected to the Internet, the screen for selecting Windows installation method does not appear.

**[Cloud download]** is a menu for downloading **Windows** from **Microsoft** Cloud Server and reinstalling it.

The required time may vary depending on the Internet speed.

| Reset this PC                                         |             |
|-------------------------------------------------------|-------------|
| How would you like to reinstall Windo                 | swc?        |
| Cloud download<br>Download and reinstall Windows      |             |
| Local reinstall<br>Reinstall Windows from this device |             |
| Cloud download can use more than 4 GB of data.        |             |
|                                                       |             |
| <u>Help me choose</u>                                 | Back Cancel |

🔘 tip 🗕

3 Check the current settings and click [Next] to perform the recovery according to the instructions.

If you need to change the settings, click [Change settings] and change the settings.

| Reset this PC                                                                                                    |      |        |
|----------------------------------------------------------------------------------------------------|------|--------|
| Additional settings                                                                                                    |      |        |
| Current settings:<br>• Remove apps and files. Do not clean the drive<br>• Delete all files only from Windows drive<br>• Reinstall Windows from this device<br><u>Change settings</u> |      |        |
| Learn more Back                                                                                                    | Next | Cancel |

# Connecting to External Display

#### How to connect HDMI

HDMI is a multimedia interface that can integrate and transmit video and audio signals.

In some models, DTS Audio may not work when you use HDMI.

#### 🐠 tip —

Ensure the monitor power is off before connecting the external monitor to the PC. The HDMI cable may be connected when the HDMI adapter is used.

1 Connect the HDMI adapter to the USB-C<sup>™</sup> port on the PC.

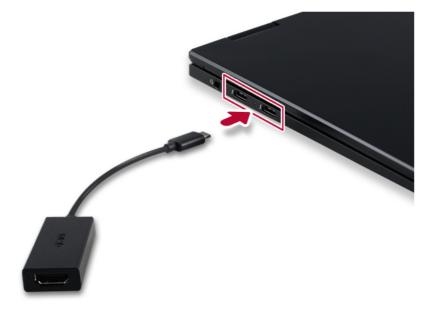

2 Connect the HDMI cable to the PC and the external device (TV, monitor) that supports HDMI.

3 HDMI port transfers both video and audio simultaneously. Hence, there is no need for a separate audio connection.

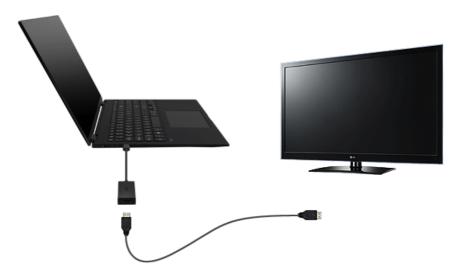

4 On the PC, press [Fn] + [F7] to display monitor (projector) toggling screen. Select the desired screen output.

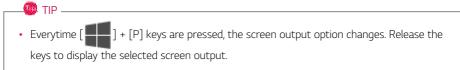

# 

- If you do not set Speaker as the default value after disconnecting the HDMI cable, the system may not produce any sound.
- If a program was running already, you must exit and restart the program to produce sound.

# Using a Wired/Wireless Router

A wireless / regular router connects several PCs and mobile devices to one internet line and enables the use of internet and the network.

# A wireless / regular router has to be bought separately. Refer to the manual provided by the manufacturer for instructions.

#### Connecting a Wireless or Regular Router

If one internet line is used with a wired / wireless router and several devices are connected, this may result in a slower connection.

In case of a wireless LAN, it is recommended to change the network name and security settings for a more secure connection.

#### Network speed can differ according to operation environment and specifications.

- 1 Connect the internet cable of the modem that was provided by your internet provider to the router's WAN port.
- 2 Connect all devices (PC, IPTV, internet phone, etc.) with a LAN cable to LAN ports 1 to 4 of the router.

#### The number of LAN ports can vary for each router model.

**3** Please refer to the manual provided by the router manufacturer for setup of the network and internet.

# Wireless LAN

The wireless network (Wireless LAN) is the network environment that connects a PC with the internet provider or company network through an Access Point (wireless or regular router).

#### - Option -

Wireless LAN is optional. Hence, it may not be installed in some models.

#### Turning On/Off Airplane Mode

Prior to using the wireless LAN, press [Fn] + [F6] to turn off Airplane Mode.

Pressing [Fn] + [F6] keys will turn on or off the **Airplane Mode**. If you are not going to use the product for a while, keep the **Airplane Mode** turned on to reduce the battery power consumption.

#### Using the Wireless LAN

If an Access Point (wired or wireless router) is in the vicinity of the PC, the wireless LAN can easily be accessed.

During the search for a wireless network (Wireless LAN), various Access Points may be found according to the location where the PC is used.

In case there are no accessible wireless networks (Wireless LAN) near the PC, no Access Points may be found.

A password protected Access Point cannot be accessed without the correct password.

1 Press the Action Center [ \_\_\_\_\_] icon on the right side of the taskbar.

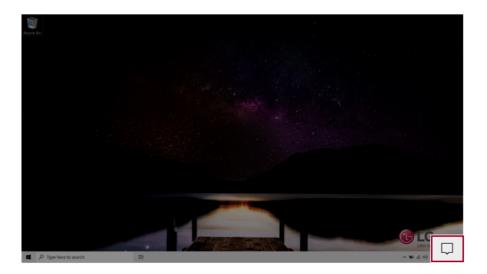

2 Press the **[Network]** tile to search for a nearby Access Point.

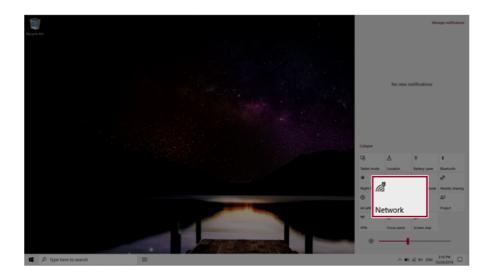

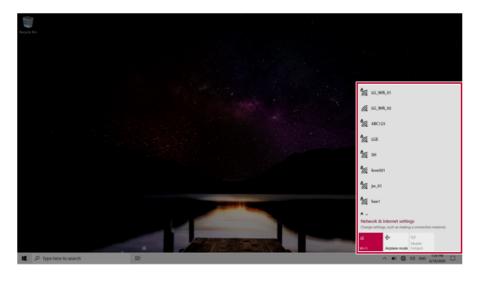

🐠 TIP 🗕

If Wi-Fi is turned off, press the [Wi-Fi] tile.

| Wi-Fi<br>Turned off                                                                                                    |
|----------------------------------------------------------------------------------------------------|
| Turn Wi-Fi back on                                                                                                    |
| Manually                                                                                                    |
| Network & Internet settings<br>as making a connection metered.                                                                                                    |
| A See the sector of the sector of the se |
|                                                                                                    |
|                                                                                                    |

3 Select the Access Point you want to connect to and press [Connect].

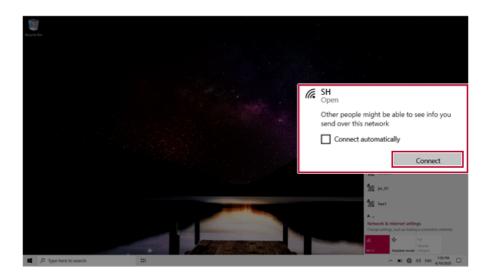

4 If a connection is established, [Connected] appears below the Access Point name.

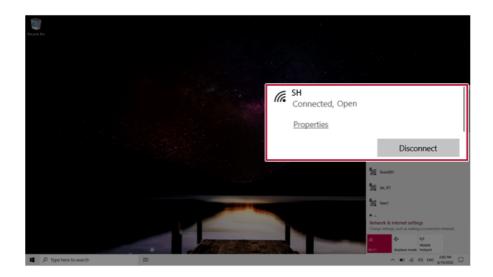

5 Click the Web Browser icon to check whether the Internet is operating normally.

# Wired LAN

LAN is the network environment that users can connect to by using a cable to connect to their internet providers or the company's network.

#### Using Wired LAN

LAN is installed with an automatic IP (DHCP) as default value.

Please refer to the following instructions for details on setting up an automatic IP (DHCP) or manual IP.

1 Connect the LAN adapter to the USB-C<sup>™</sup> port on the PC.

#### 🐠 TIP -

The recommended network cable for the optimal network environment is CAT5 or higher. The network (LAN) cable may be connected when the LAN adapter is used.

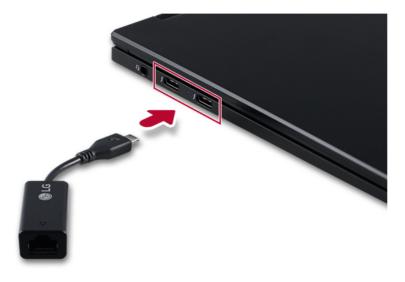

2 Connect the wired LAN cable to the LAN port.

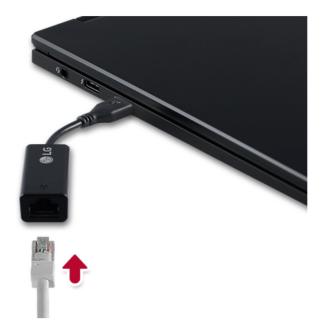

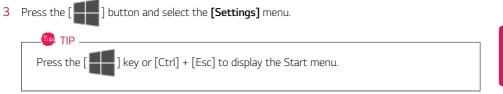

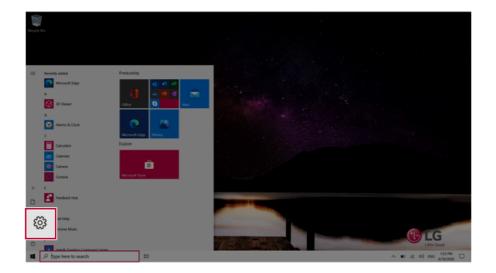

#### 4 Select [Network & Internet] > [Status] > [Change adapter options].

| Settings           |                                            |                                                            |               |                                         |                                                             |                          | -         | ٥            | × |
|--------------------|--------------------------------------------|------------------------------------------------------------|---------------|-----------------------------------------|-------------------------------------------------------------|--------------------------|-----------|--------------|---|
|                    |                                            |                                                            | W             | indows Settings                         |                                                             |                          |           |              |   |
|                    |                                            | 6                                                          | ind a setting |                                         | จ                                                           |                          |           |              |   |
|                    |                                            |                                                            |               |                                         | -                                                           |                          |           |              |   |
|                    | stem<br>grag, sound, notifications,<br>and | Devices<br>Buetooth, printers, mouse                       |               |                                         | Network & Internet<br>Wi-Fi, airplane mode, VPN             | sation<br>4: lock sower, | colors    |              |   |
| 10                 | notali, defaults, optional                 | Accounts<br>Your accounts, email, sync,<br>work, family    | \$≉           | Time & Lange<br>Speech, region, date    | Gane bac options.<br>broadcasting Game Mode                 | Nanator, high contrast   |           |              |   |
|                    | arch O                                     | Cortana<br>Cortana language, permissions,<br>notifications | ۵             | Privacy<br>Location, camera, microphone | C Update & Security<br>Mindows Update, recovery:<br>Incluse |                          |           |              |   |
|                    |                                            |                                                            |               |                                         |                                                             |                          |           |              |   |
|                    |                                            |                                                            |               |                                         |                                                             |                          |           |              |   |
|                    |                                            |                                                            |               |                                         |                                                             |                          |           |              |   |
|                    |                                            |                                                            |               |                                         |                                                             |                          |           |              |   |
| ,P Type here to se | earch :                                    | 8 <b>0</b>                                                 |               |                                         |                                                             | ~ 10 /                   | L 00 4/13 | 1 PM<br>2019 | Q |

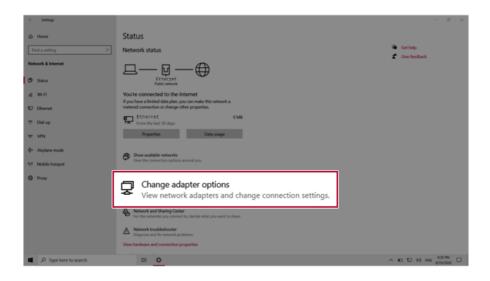

5 Right-click **[Ethernet]** and select the **[Properties]** menu.

| Organize • | Disable this network device                      | Diagnose this connection | Rename this connection                                                                     | View status of this connection     | ж |  |
|------------|--------------------------------------------------|--------------------------|--------------------------------------------------------------------------------------------|------------------------------------|---|--|
| *0         | Bluetooth Network<br>Connection<br>Not connected |                          | Disable<br>Status<br>Diagnose<br>Bridge Connections<br>Create Shortcut<br>Delete<br>Rename | Wi-Fi<br>tel(R) Dual Band Wireless |   |  |
|            |                                                  |                          | Properties                                                                                 |                                    |   |  |

# 6 Select [Internet Protocol Version 4 (TCP/IPv4)] and then click [Properties].

| Ethernet 2 Properties ×                                                                                                    |  |
|----------------------------------------------------------------------------------------------------|--|
| Networking Sharing                                                                                                    |  |
| Connect using:                                                                                                    |  |
| Reatek USB FE Family Controller #2                                                                                                    |  |
| Configure This connection uses the following items:                                                                                                    |  |
|                                                                                                    |  |
| Internet Protocol Version 4 (TCP/IPv4)                                                                                                    |  |
|                                                                                                    |  |
| < >                                                                                                    |  |
| Instal Uninstal Properties                                                                                                    |  |
| Description                                                                                                    |  |
| Transmission Control Protocol/Internet Protocol. The default<br>wide area network protocol that provides communication<br>across diverse interconnected networks. |  |
| OK Cancel                                                                                                    |  |

To use an automatic IP(DHCP), select [Obtain an IP address automatically]. If you wish to use a static IP, select [Use the following IP address] to enter the address.
 Contact the network service provider or administrator to use a static IP.

| nternet i | Protocol Version 4 (TCP/IPv                                                               | <ol> <li>Properties</li> </ol> |    |      | >      |
|-----------|-------------------------------------------------------------------------------------------|--------------------------------|----|------|--------|
| General   | Alternate Configuration                                                                   |                                |    |      |        |
| this cap  | n get IP settings assigned au<br>ability. Otherwise, you need<br>appropriate IP settings. |                                |    |      |        |
| 0         | otain an IP address automati                                                              | cally                          |    |      |        |
| OUs       | e the following IP address: -                                                             |                                |    |      |        |
| IP ac     | ádress:                                                                                   |                                |    |      | ]      |
| Subr      | et mask:                                                                                  |                                |    |      |        |
| Defa      | ult gateway:                                                                              |                                | 4  |      | ]      |
|           | tain DNS server address aut                                                               | tomatically                    |    |      |        |
| OUs       | e the following DNS server a                                                              | ddresses:                      |    |      |        |
| Prefe     | erred DNS server:                                                                         |                                | 4  |      |        |
| Alter     | nate DNS server:                                                                          |                                |    |      | ]      |
|           | alidate settings upon exit                                                                |                                |    | Adva | nced   |
|           |                                                                                           |                                | ОК |      | Cancel |

- 8 Press [OK] to complete the network setup.
- 9 Click the Web Browser icon to check whether the Internet is operating normally.